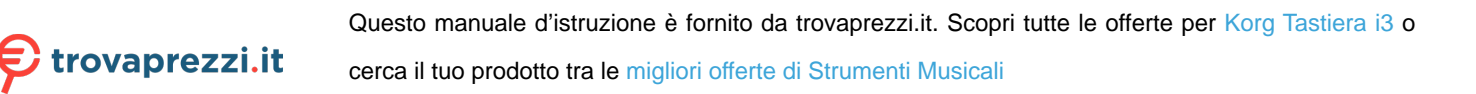

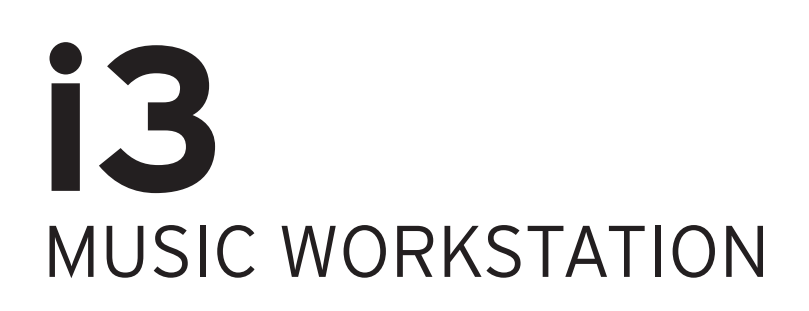

# **Owner's Manual**

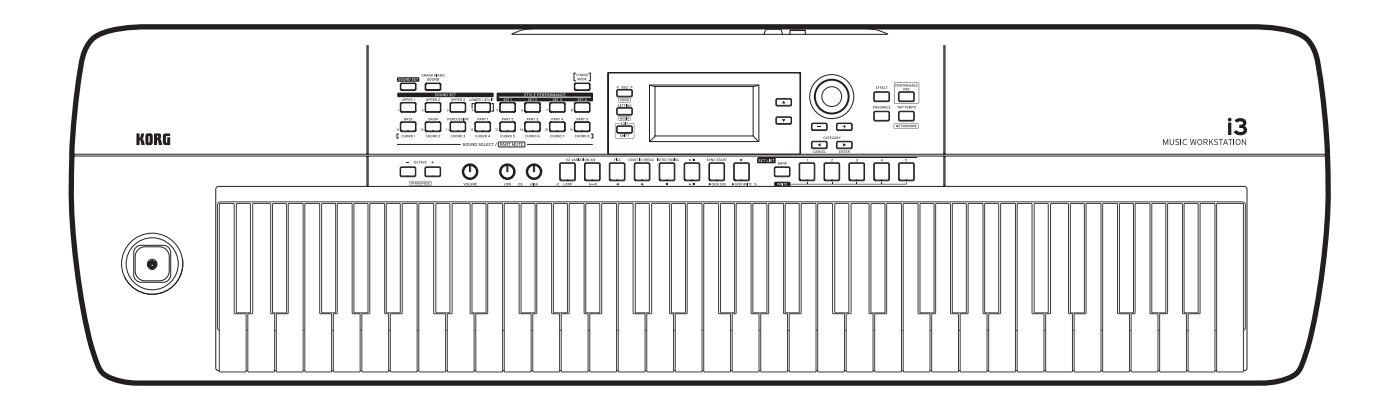

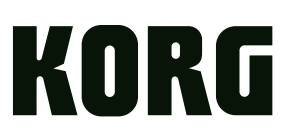

## **Table of Contents**

### **Introduction**

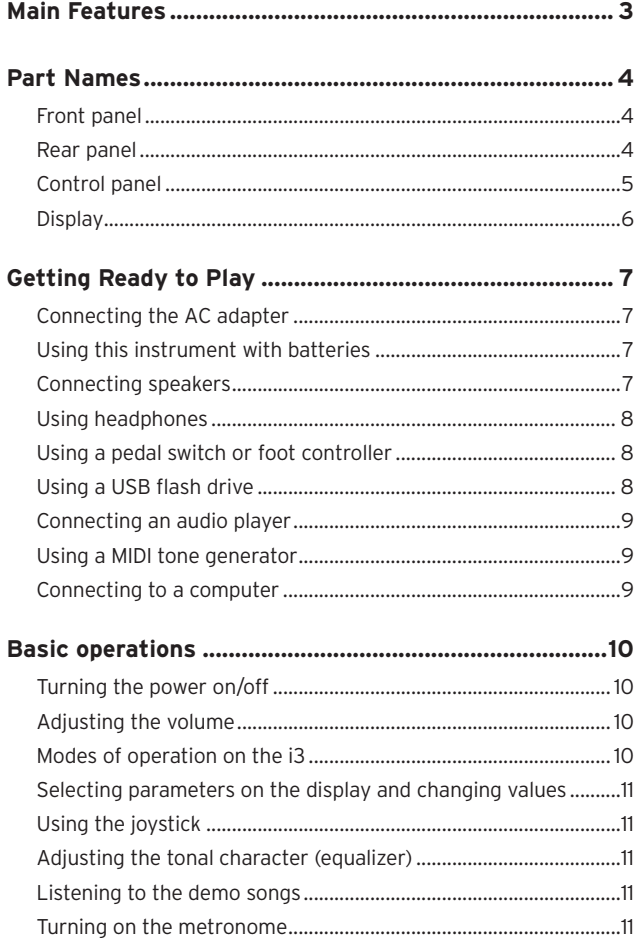

### **Performance Mode**

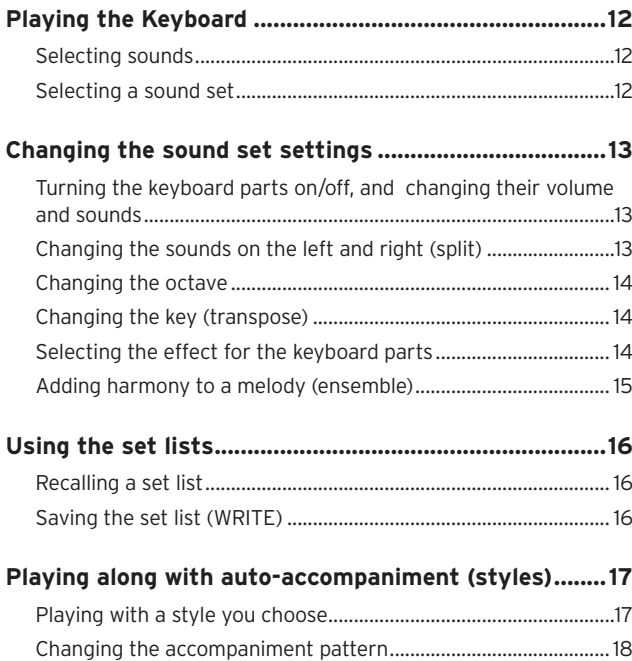

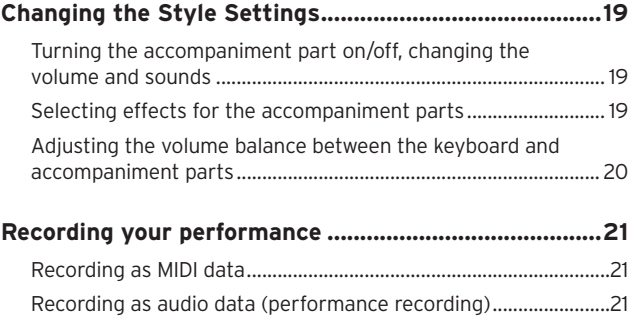

### **Sequencer Mode**

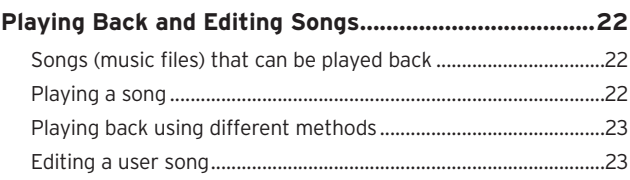

### **Settings Mode**

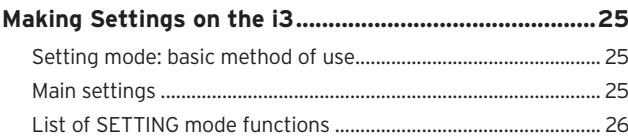

### **Media Mode**

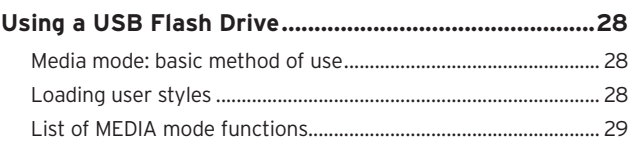

### **Other settings**

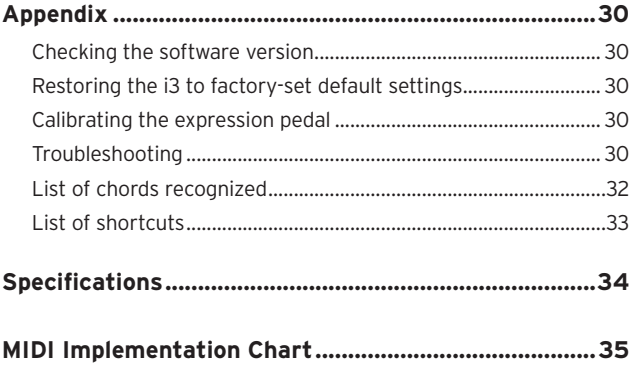

<span id="page-2-0"></span>Thank you for purchasing the Korg i3 Music Workstation. To help you get the most out of your new instrument, please read this manual carefully.

### **About this Manual**

The documentation for the i3 consists of the following:

- Precautions (printed material) This material explains how to safely use the i3.
- Quick Start Guide (printed) Read this manual first. This guide explains the basic operations of the i3.
- Owner's Manual (this document, PDF) This manual explains the details on using the i3.
- y Voice Name List (PDF) This is a list of the styles (auto-accompaniment), sound sets, demo songs and other data used on the i3.

Download the PDF from the following Korg website. www.korg.com

#### **Conventions in this manual**

#### Symbols 2, Note, Tip These symbols respectively indicate a caution, a supplementary note, or a tip.

#### Example screen displays

The contents of the displays shown in this manual are examples only. The actual display contents may differ.

## **Main Features**

### **Playing with different sounds**

The i3 features a large number of sounds from many different instruments, and rhythm patterns in a variety of genres. ................[page](#page-11-1) 12

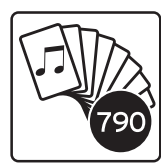

### **Ready to play with a single touch (set list function)**

The set list function lets you record and recreate the custom settings you like for your own use—convenient when playing live. ....[page](#page-15-1) 16

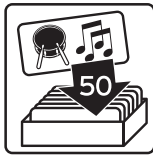

### **Playing along with a style (autoaccompaniment)**

You can select from different genres or "styles," which include a backing band and rhythm accompaniment. Try playing a melody in your right hand while playing a chord with your left hand. .........................................[page](#page-16-1) 17

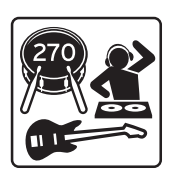

### **Support in playing chords (Chord mode)**

This mode lets you play chord progressions along with patterns at the touch of a button, even if you don't know how to play chords on the keyboard. Suggested chords are already preset in each style. ...............................[page](#page-17-1) 18

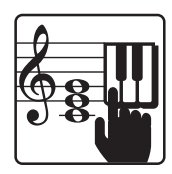

### **MIDI/audio recorder and player**

An onboard MIDI/audio recorder and player lets you play along with your favorite songs or make easy recordings. With the i3, you can play back MP3, WAV and SMF files stored on a USB flash drive. It's also easy to record your own playing. ..................................... [page](#page-20-1) 21, [22](#page-21-1)

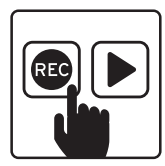

### **Adding effects to sounds**

You can add distortion or reverb to sounds, giving the sound a different character. ........................................................... [page](#page-13-1) 14, [19](#page-18-1)

## **Part Names**

### <span id="page-3-0"></span>**Front panel**

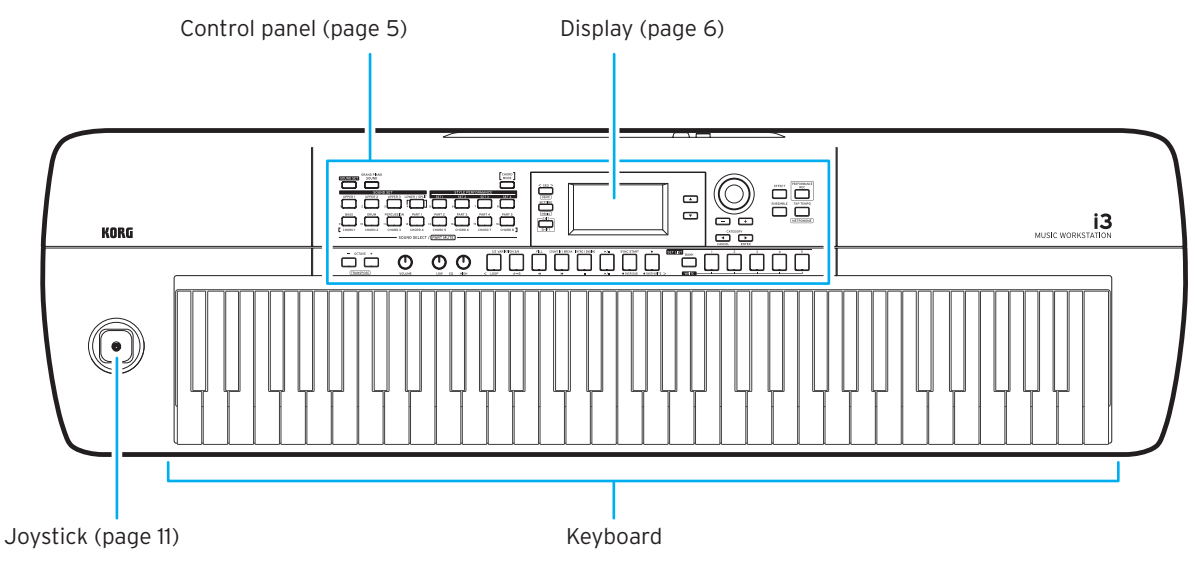

### **Rear panel**

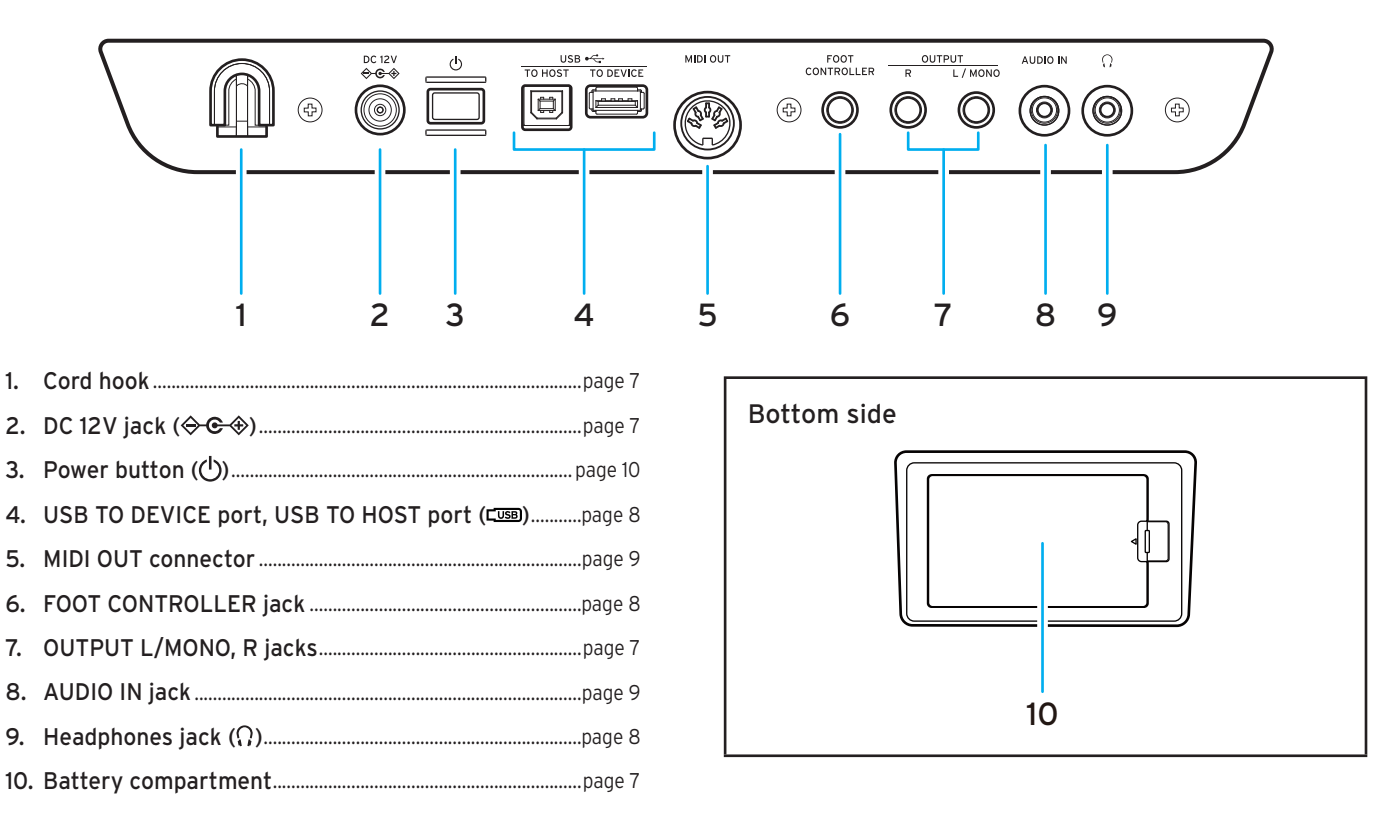

### <span id="page-4-1"></span><span id="page-4-0"></span>**Control panel**

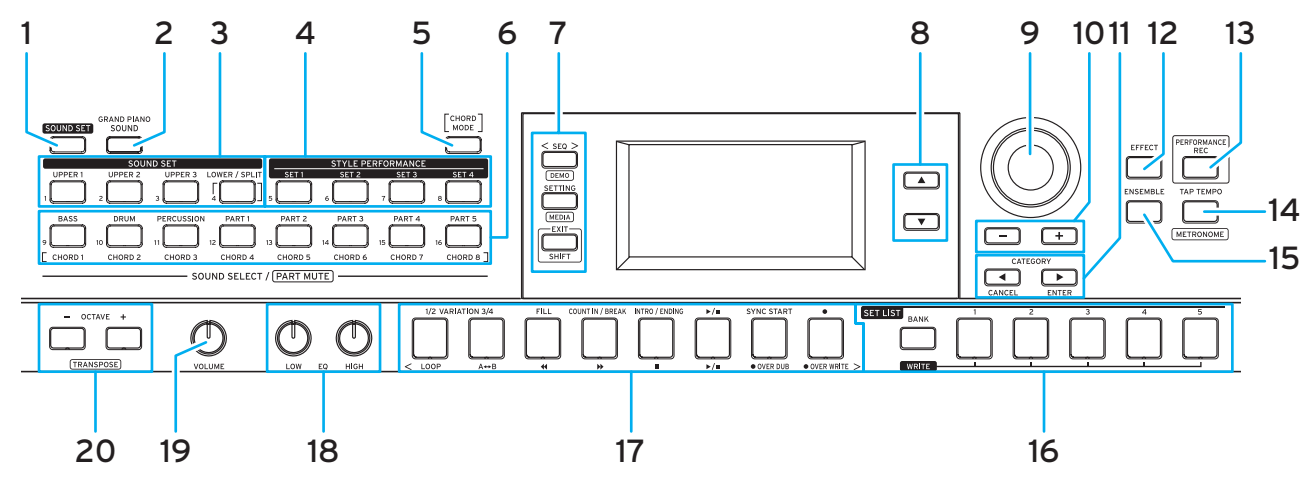

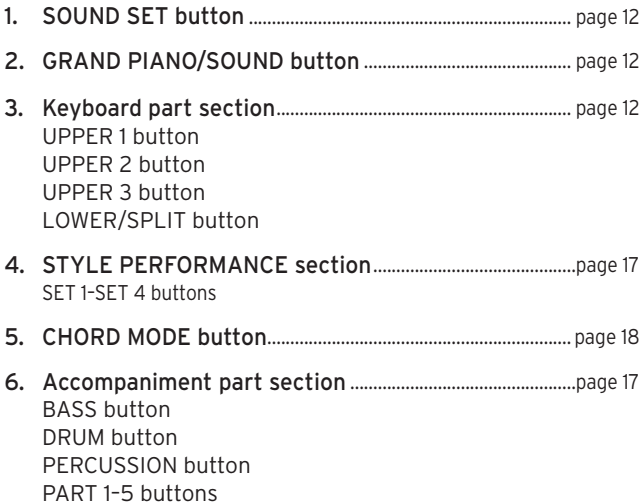

7. Mode section.................................................................................... [page](#page-9-2) 10 SEQ button SETTING button

```
EXIT (SHIFT) button
```
Tip: For buttons such as "DEMO" and "MEDIA" that have functions written in a box below the button, these functions can be accessed by holding down the EXIT (SHIFT) button and then pressing the desired button (a "SHIFT function"). See ["List of shortcuts" \(page](#page-32-1) 33) for details.

- 8. p button, q button.......................................................................[page](#page-10-2) 11 9. Dial............................................................................................................[page](#page-10-3) 11
- 10. + and buttons .................................................................................[page](#page-10-4) 11
- 11. CATEGORY < and > (CANCEL, ENTER) buttons........[page](#page-10-5) 11

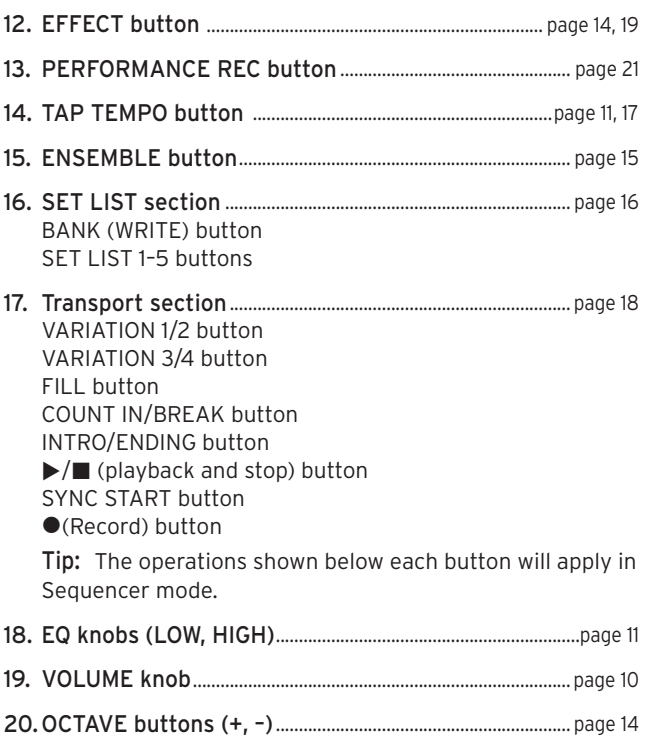

Tip: You may need to press another button or turn the dial while holding down a button for certain operations. The icon shown below is used whenever you need to do this.

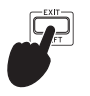

## <span id="page-5-1"></span><span id="page-5-0"></span>**Display**

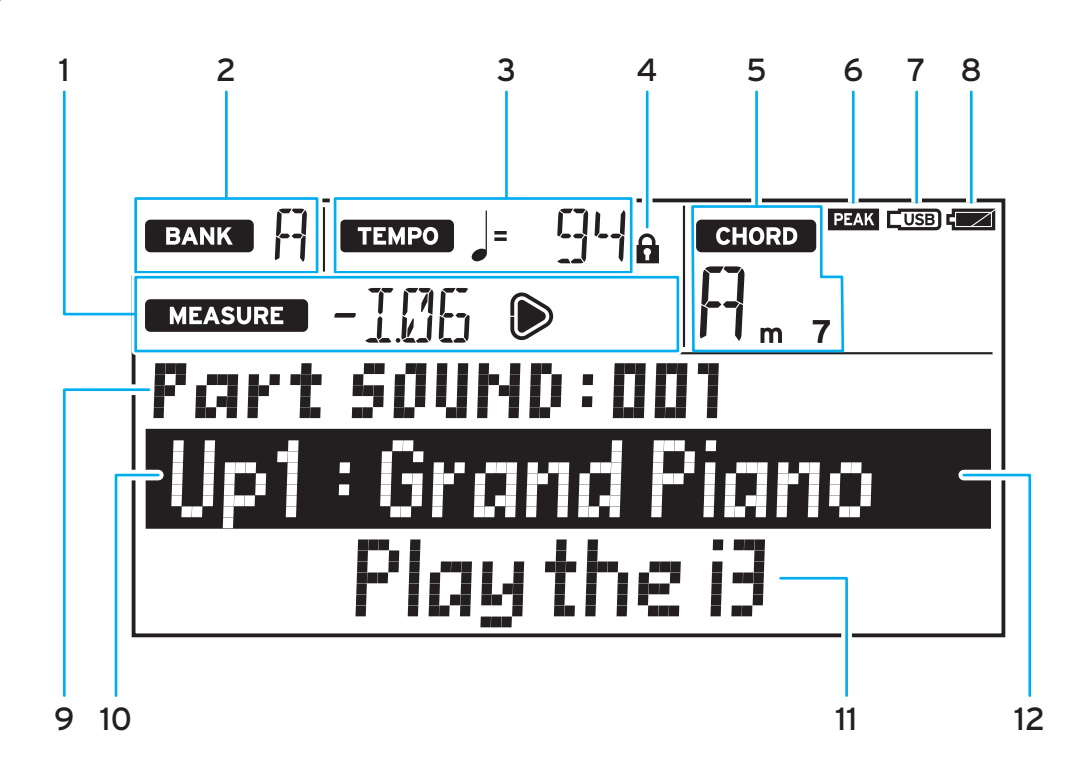

#### 1. MEASURE

Displays the current measure of the auto-accompaniment (style) or song. The  $\triangleright$  symbol will light up when the first beat of the measure plays.

#### 2. BANK

Displays the bank of the currently selected set list ([page](#page-15-1) 16).

#### 3. TEMPO

Displays the tempo of the style or song.

#### 4. Tempo lock icon

Displays when the tempo is locked [\(page](#page-17-3) 18).

#### 5. CHORD

Displays the name of the chord played within the chord recognition range [\(page 17\)](#page-16-2).

6. PEAK icon

Lights when the sound signal inputted from the AUDIO IN jack on the rear panel overloads the input ([page](#page-8-2) 9).

7. USB icon

Displays when a USB flash drive is plugged into the USB TO DEVICE port [\(page](#page-7-1) 8).

#### 8. Battery indication

Displays the remaining amount of battery power when running on batteries [\(page](#page-6-4) 7).

#### 9. Item to set, number

Displays the name and number of the setting shown in the display.

#### 10. Sound set name or sound name

Shows the name of the currently selected sound set or sound. The menu name and other information appear when configuring the i3's settings and so on.

#### 11. Style name or song name

Shows the name of the currently selected style or song. The setting value and other information appear when configuring the i3's settings and so on.

#### 12. Cursor

Indicates what information you can operate using the dial. Use the  $\blacktriangle$  and  $\nabla$  buttons to move the cursor [\(page 11\)](#page-10-8).

## **Getting Ready to Play**

### <span id="page-6-1"></span><span id="page-6-0"></span>**Connecting the AC adapter**

- 1. Make sure that the power on the i3 is turned off.
- 2. Connect the DC plug of the included AC adapter to the DC 12V jack located on the rear panel of the i3.

 $\triangle$  Be sure to use only the included AC adapter. Using any other AC adapter may cause malfunctions.

Hook the AC adapter cord onto the cord hook. Do not use excessive force when pulling the cord off the hook.

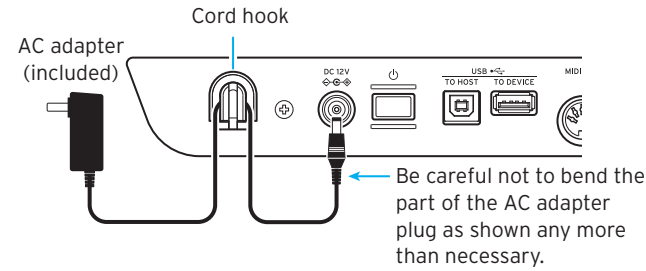

3. Connect the plug of the AC adapter to an AC outlet. Be sure to use an AC outlet of the correct voltage for your adapter.

### <span id="page-6-3"></span>**Using this instrument with batteries**

You can use six AA alkaline or nickel-metal hydride batteries to power the i3.

Z Zinc-carbon batteries cannot be used.

Note: Batteries are not included, so please obtain them separately.

### **Installing the Batteries**

- 1. Make sure that the power on the i3 is turned off.
- 2. Push the tab on the battery compartment cover that is located on the bottom of the i3 to open the cover.

Note: When turning the i3 upside down, place it on a blanket or similar material to prevent damage to the display, joystick and other parts.

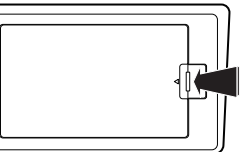

3. When inserting the batteries, be sure to observe the correct polarity ("+" and "–").

to Do not mix new and old batteries, or batteries of different types. Failing to observe this guideline might cause the batteries to leak or burst.

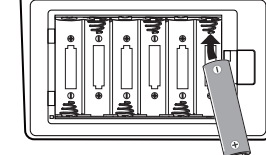

#### 4. Close the battery cover.

Note: To make sure the correct battery level is displayed, configure the setting on the i3 for the type of battery you are using (see ["Setting the battery type" on page](#page-24-1) 25).

#### <span id="page-6-4"></span>**Replacing the batteries**

A battery indicator is shown at the upper right-hand corner of the display.

Note: This indicator will not be displayed when the i3 is connected to an AC adapter.

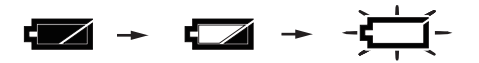

When the indicator is blinking, this means that the batteries are nearly depleted, so replace the batteries as soon as possible or connect an AC adapter to power the i3.

Remove depleted batteries immediately. Leaving depleted batteries in could result in malfunctions caused by battery electrolyte leakage or similar problems. Also, remove the batteries if you will not be using the i3 for a long time.

### <span id="page-6-2"></span>**Connecting speakers**

Connect the OUTPUT L/MONO, R jacks on the rear panel of the i3 to a powered monitor speaker, stereo or other audio device. To output monaural sound, use the OUTPUT L/MONO jack only.

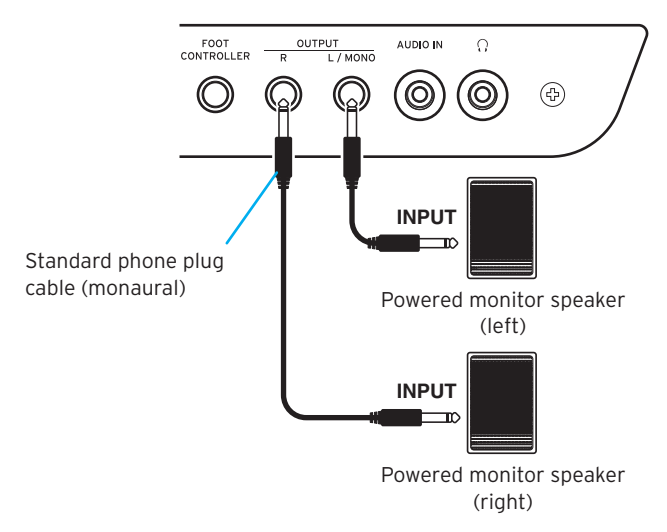

Turn off the i3 and your audio devices before making connections. Leaving the power on when you make connections may cause damage to other connected devices, or cause a malfunction.

 $\triangle$  The speakers may be unintentionally damaged if the volume is too loud, if you play the i3 right after the speakers are turned on. For this reason, when connecting the speakers or turning on the power, make sure that the speaker volume is turned all the way down. Do the reverse when turning off the power.

### <span id="page-7-3"></span><span id="page-7-0"></span>**Using headphones**

Connect the stereo mini plug of a pair of commercially available headphones to the headphones jack on the rear panel. The headphone jack will output the same signal as the OUTPUT L/ MONO and R jacks.

Using headphones at high volume for an extended time may cause hearing damage. Avoid excessively high volume levels.

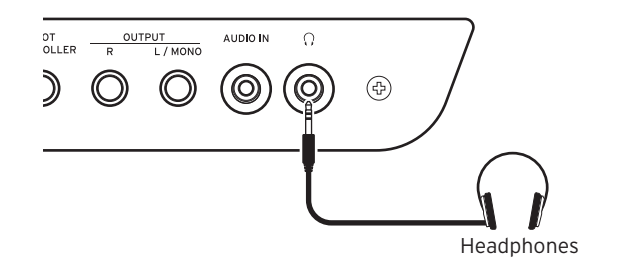

### <span id="page-7-2"></span>**Using a pedal switch or foot controller**

Plug the pedal switch or foot controller (sold separately) into the FOOT CONTROLLER jack on the rear panel. Configure the pedal function ([page](#page-24-2) 25) and polarity [\(page](#page-24-3) 25) in Setting mode, to match the device you are connecting with the i3.

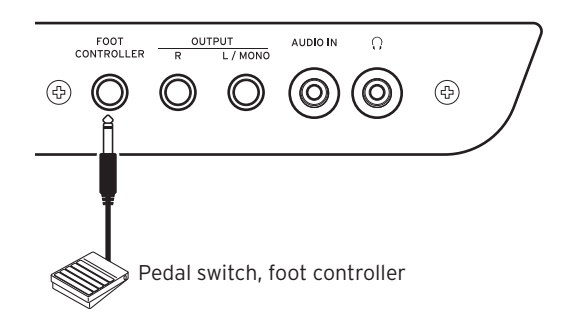

#### **Connecting a pedal switch**

The Korg PS-1/PS-3 pedal switches and the Korg DS-1H damper pedal will function as a damper switch. As with the damper pedal on a piano, you can use a pedal with this instrument to sustain the notes you play, even after taking your fingers off the keyboard.

Note: Note that the damper effect does not work on the lower part [\(page 13\).](#page-12-1)

Note: The i3 does not support the half-damper function.

#### **Connecting a foot controller**

Connect a Korg EXP-2 foot controller to control the volume of the keyboard part [\(page 12\)](#page-11-1).

### <span id="page-7-1"></span>**Using a USB flash drive**

To use a commercially-available USB flash drive, turn off the power on the i3 and plug the flash drive into the USB TO DE-VICE port on the rear panel. The USB icon (CUSB) will be shown in the top right of the display when you turn the power back on.

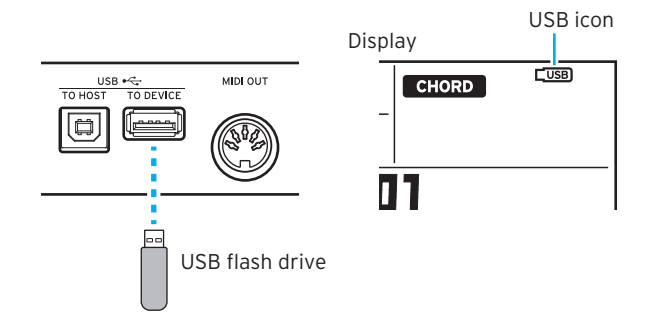

Note: When removing or plugging in the USB flash drive, be sure to turn off the power on the i3 first.

Note: Make sure that the USB flash drive is facing the right direction when you insert it. If you try to push the drive in the wrong way too hard, the port on the instrument or the drive itself may break, or you may lose your data.

Note: Note that you may not be able to correctly play back or record data when using certain USB flash drives. For details, see the Korg website.

Tip: If  $\frac{1}{\sqrt{10}}$  does not display, turn off the power and reconnect the USB flash drive.

#### Storage media that can be used

The i3 supports the use of USB flash drives and storage devices in FAT16 or FAT32 format.

#### Supported capacities

FAT32: Up to 2 TB (2,000 GB) FAT16: Up to 4 GB

#### <span id="page-7-4"></span>**Formatting a USB flash drive**

Be sure to format (initialize) the USB flash drive on the i3 before using it for the first time.

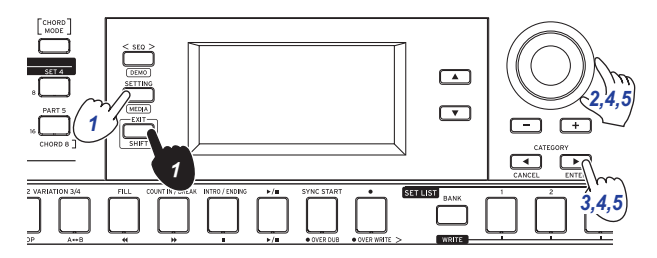

- 1. Hold down the EXIT (SHIFT) button and press the SET-TING button to enter Media mode.
- 2. Turn the dial or press the + button to select "Media Format".

"Push[ENTER]" will appear on the display.

- 3. Press the CATEGORY  $\blacktriangleright$  (ENTER) button. "Data Erase?"No"" will be displayed.
- 4. Turn the dial to select "OK," and press the CATEGORY  $\blacktriangleright$ (ENTER) button. "Sure?" will be displayed.
- <span id="page-8-0"></span>5. Turn the dial to select "Yes," and press the CATEGORY  $\blacktriangleright$ (ENTER) button.
- 6. When the message "Completed!" is displayed, press the EXIT (SHIFT) button to return to Performance mode.

### <span id="page-8-2"></span>**Connecting an audio player**

Connecting your audio player to the AUDIO IN jack on the rear panel of the i3 lets you input audio to the i3, which you can play along with. If the audio signal input overloads, the PEAK icon will show up in the display. Adjust the levels so that the icon does not display.

Tip: To adjust the volume balance, raise the volume of your audio equipment while playing on the keyboard. Use the VOLUME knob to adjust the overall volume.

Tip: You can adjust the input sensitivity of the AUDIO IN jack from ["Audio In Level" \(page](#page-26-0) 27) in Setting mode.

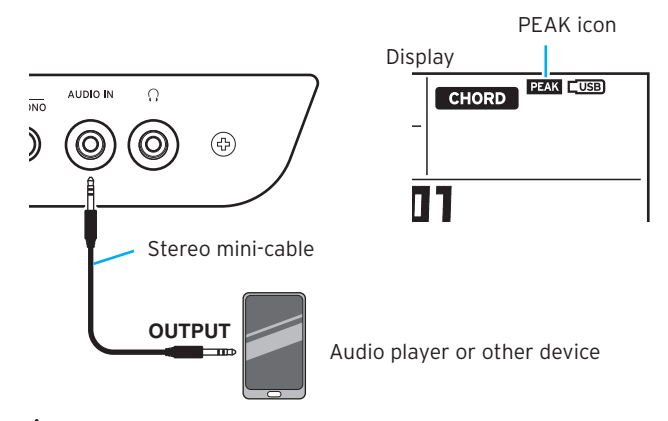

Turn off the power on both your audio equipment and the i3 before you connect anything. Leaving the power on when you make connections may cause damage to other connected devices, or cause a malfunction.

When turning on the power, first turn your audio equipment on, and then turn on the i3. When turning off the power, stop playback on the audio device, turn off the i3, and then turn off your audio equipment.

### **Using a MIDI tone generator**

You can play a MIDI tone generator using the i3's keyboard by connecting it to the MIDI OUT connector on the rear panel.

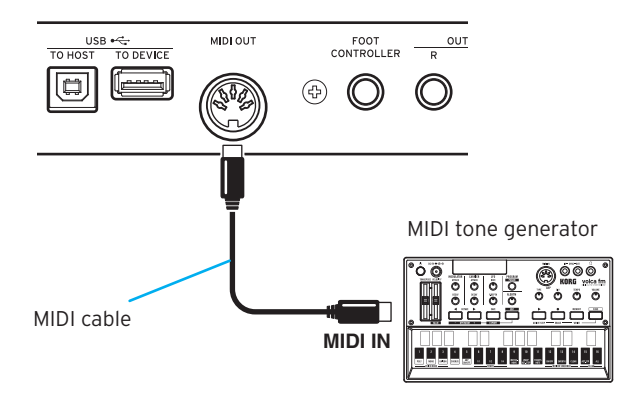

#### **What is MIDI?**

MIDI (Musical Instrument Digital Interface) is a worldwide standard for communicating various information between electronic musical instruments and computers.

#### <span id="page-8-1"></span>**Connecting to a computer**

Connecting your computer to the USB TO HOST connector on the rear panel of the i3 lets you control DAW software using the i3, or use the i3 as a MIDI tone generator.

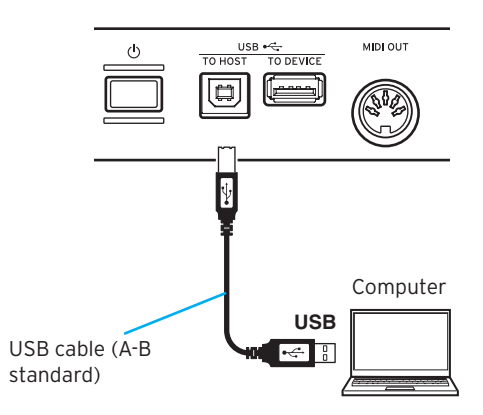

Tip: For MIDI-related settings to make after connecting, see ["MIDI Clock" \(page](#page-26-1) 27) and ["Local Control" \(page](#page-26-2) 27).

## **Basic operations**

### <span id="page-9-1"></span><span id="page-9-0"></span>**Turning the power on/off**

1. Turn the VOLUME knob of the i3 to the left to turn the volume all the way down.

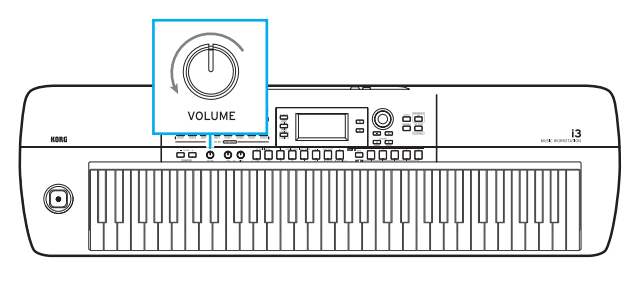

**2.** Press the power button ( $\circlearrowleft$ ) on the rear panel to turn the power on.

When turning off the power, hold the power button down until the backlight on the display goes dark.

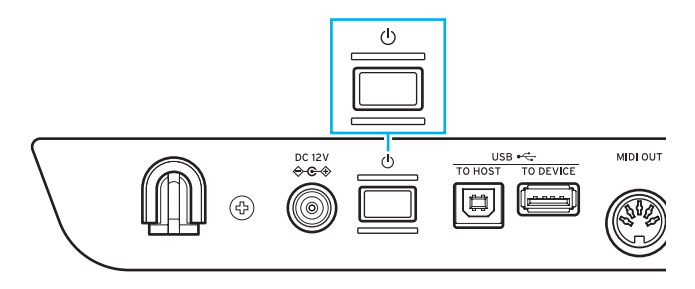

The i3 is set by default to automatically turn off if it has not been played or operated for four hours (via the auto power-off function). You can adjust this setting [\(page 25\)](#page-24-4).

### <span id="page-9-3"></span>**Adjusting the volume**

• Turn the VOLUME knob on the front panel to adjust the sound to the optimum level. This adjusts the audio volume from the OUTPUT L/MONO and R jacks, and from the headphone jack.

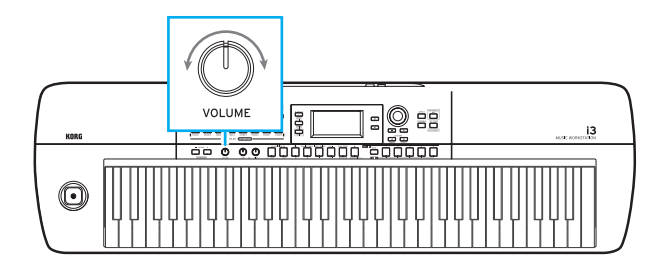

### <span id="page-9-2"></span>**Modes of operation on the i3**

The i3 has four operating modes. Use the front panel buttons to switch between modes.

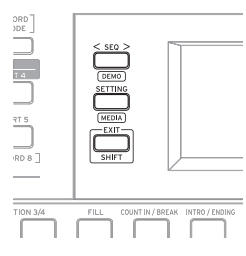

#### Performance mode [\(page 12\)](#page-11-3)

This mode lets you play the sounds of the i3 using the keyboard, or use the styles (auto-accompaniment function) to perform. The i3 normally operates in performance mode. To return to Performance mode after using a different mode, press the EXIT (SHIFT) button and then press the SEQ, SETTING and EXIT (SHIFT) buttons to turn those buttons off.

#### Sequencer mode [\(page 22\)](#page-21-1)

Use this mode to play back your recorded performance or other music data (in MP3, WAV or SMF format). You can play the keyboard during sequencer playback. Press the SEQ button to enter Sequencer mode. The button will light up.

#### Setting mode [\(page 25\)](#page-24-5)

This mode lets you adjust settings such as keyboard touch, master tune, MIDI and so on. Press the SETTING button to enter Setting mode. The button will light up.

#### Media mode [\(page 28\)](#page-27-1)

Use this mode to save the i3's settings, performances you recorded and so on to a USB flash drive, or to load the data previously saved. To enter Media mode, press the SETTING button while holding down the EXIT (SHIFT) button (the button will light).

Note: You cannot enter Media mode unless you plug a USB flash drive into the i3.

### <span id="page-10-8"></span><span id="page-10-0"></span>**Selecting parameters on the display and changing values**

Use the buttons shown below to select parameters or change values on the display.

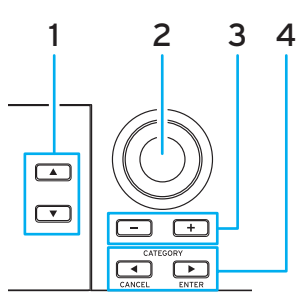

#### 1.  $\triangle$  button,  $\nabla$  button

<span id="page-10-2"></span>Use these buttons to move the cursor (the black stripe) up and down in the display. You can change the parameters selected with the cursor on the display by using the dial or the buttons.

#### 2. Dial

<span id="page-10-3"></span>This is used to change numbers and values. Turn the dial clockwise to increase the value, and turn the dial counter-clockwise to decrease the value.

#### 3. + and – buttons

- <span id="page-10-4"></span>• Press the + or - button once to increment or decrement a number.
- • Holding down a button will make the number continue to change.
- <span id="page-10-5"></span>4. CATEGORY 4, CANCEL, ENTER) buttons Performance mode and Sequencer mode: Pressing these buttons when selecting a sound set or style will select the setting of the first grouped category.

#### Setting mode and Media mode:

This cancels or executes the function displayed.

### <span id="page-10-1"></span>**Using the joystick**

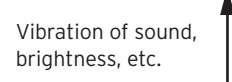

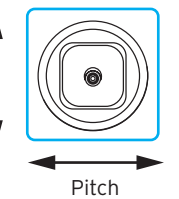

Move the joystick to the left and right to change the pitch of the keyboard part.

Tip: You can set the range of pitch bend using "PitchBend Range" in Setting mode [\(page 26\).](#page-25-1)

Note: The pitch may not change for some sounds.

• Move the joystick up and down to change the sound of the keyboard part.

Tip: How much the sounds will change when you move the joystick depends on the sound set you have selected.

### <span id="page-10-7"></span>**Adjusting the tonal character (equalizer)**

You can use the equalizer to adjust the tonal character of the i3's sound as you like. The HIGH knob affects the high-frequency range, and the LOW knob affects the low-frequency range. You can use these knobs while playing.

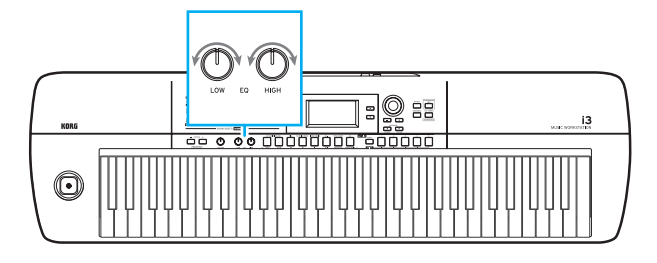

### <span id="page-10-9"></span>**Listening to the demo songs**

The i3 has three built-in demo songs. You can check out the sounds of the i3 by listening to the demo songs.

1. Hold down the EXIT (SHIFT) button and press the SEQ button.

The demo songs will start playing back in order. You can switch to a different demo song while another song is playing back, by using the dial or the +/– buttons.

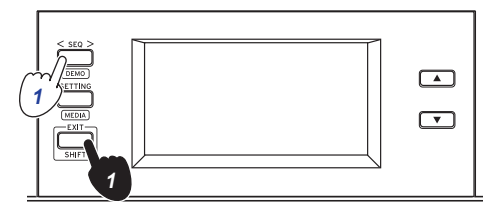

2. Press the EXIT (SHIFT) button to exit.

### <span id="page-10-6"></span>**Turning on the metronome**

You can use the metronome to guide you as you're playing. Tip: The metronome will sound at the current tempo settings. To change the tempo, see ["Changing the tempo" \(page](#page-16-3) 17).

1. Hold down the EXIT (SHIFT) button and press the TAP TEMPO (METRONOME) button. The metronome will sound.

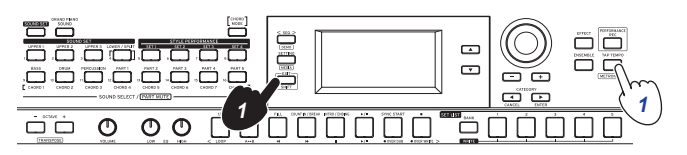

2. Hold down the EXIT (SHIFT) button and press the TAP TEMPO (METRONOME) button once more to stop the metronome.

Tip: You can change the metronome volume from "Metronome Level" in Setting mode [\(page 27\).](#page-26-3)

## **Playing the Keyboard**

### <span id="page-11-1"></span><span id="page-11-0"></span>**Selecting sounds**

#### 1. Press the GRAND PIANO/SOUND button.

This lets you play the sound of the grand piano in sound set 001 over the entire keyboard. The sound select screen will be displayed.

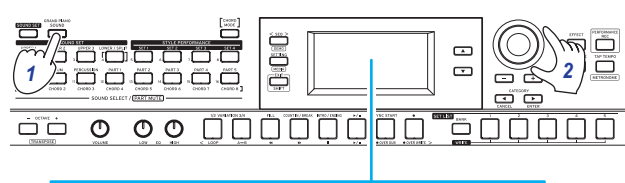

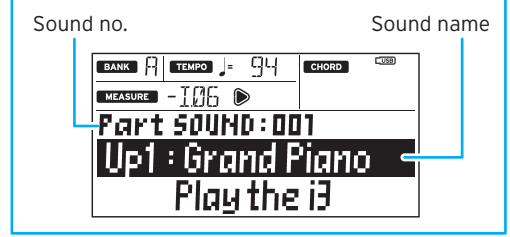

Tip: When the GRAND PIANO/SOUND button is pressed, only upper 1 for sound set 001 (Up1: Grand Piano) will turn on, and the other parts will turn off (be muted).

Tip: The buttons of parts for which the sound can be changed will blink orange.

2. Use the dial,  $+/-$  button and CATEGORY  $\blacktriangleleft$ ,  $\blacktriangleright$  buttons to select the sound set you want to play. Press the CATEGORY  $\blacktriangleleft$ ,  $\blacktriangleright$  buttons to switch the sound between different categories.

### <span id="page-11-2"></span>**Selecting a sound set**

Sound sets are collections of sounds used for keyboard performance.

There are 200 sound sets on the i3, divided into 17 categories. Try selecting a sound set and playing the i3.

Sounds such as pianos, strings, synthesizers, drums and so on are allocated to the four parts (the lower part and upper parts 1–3) of each sound set. These four parts together are called a keyboard part.

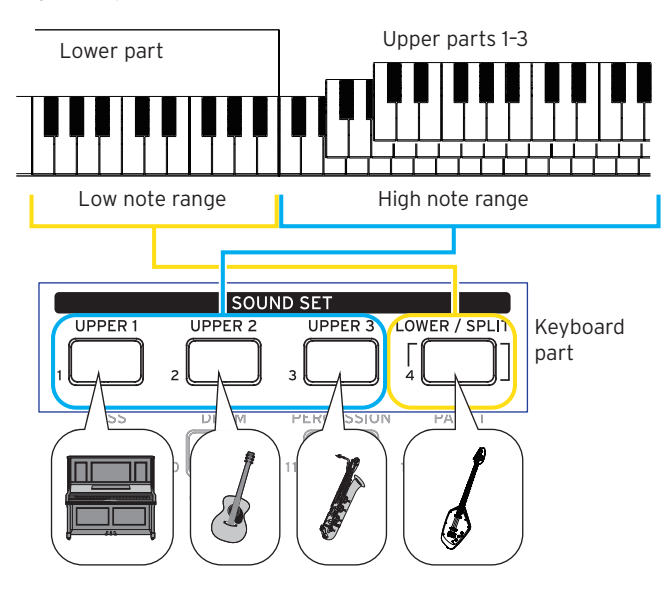

<span id="page-11-3"></span>These keyboard parts can be individually turned off (muted) [\(page 13\).](#page-12-2) The status of each part will change depending on the sound set you select.

#### • Upper parts

These parts are played in the high note range of the keyboard. There are three upper parts (UPPER 1–3). When all three parts are turned on, you can stack three sounds together.

#### Lower part

This part is played in the low note range of the keyboard. When the lower part is turned off (the split function is off), the upper part sounds will be heard over the entire keyboard range [\(page 13\).](#page-12-1)

Tip: You can set the split point (the position on the keyboard that divides the lower part from the upper parts 1–3) in "Split Point" [\(page 26\)](#page-25-2), Setting mode.

Tip: See the "Voice Name List" (PDF) for a list of the sound sets and sounds.

#### 1. Press the SOUND SET button.

The sound set select screen will be displayed. The SOUND SET button will light up red when the sound set can be changed.

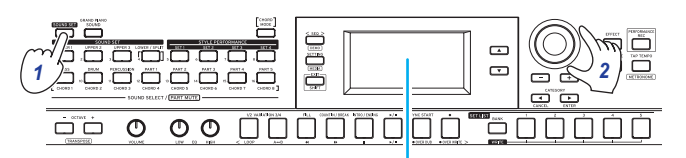

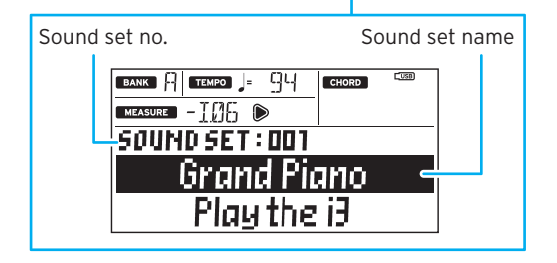

2. Use the dial, the  $+$  and  $-$  buttons and the CATEGORY  $\blacktriangleleft$ ,  $\blacktriangleright$  buttons to select the sound set you want to play. Press the CATEGORY  $\blacktriangleleft$ ,  $\blacktriangleright$  buttons to switch to different sound sets within each category.

All other parts besides upper 1 will remain muted if you press the SOUND SET button after GRAND PIANO/SOUND is turned on. Select a sound set once again to revert to the original sound set settings.

3. Play the keyboard to hear the sounds. The buttons for the keyboard parts that are currently sounding will light up orange.

## **Changing the sound set settings**

<span id="page-12-0"></span>You can freely change the settings of a sound set that you have selected. Here, we will try making changes to the content of a sound set so that it matches the settings you like.

Tip: The changes you have made will revert to their default state once you turn off the power. To keep your settings intact, save them in a set list [\(page](#page-15-2) 16).

### <span id="page-12-2"></span>**Turning the keyboard parts on/ off and changing their volume and sounds**

You can turn the keyboard parts in a sound set on or off, as well as change their respective volumes and sounds.

#### **Turning a part off (mute)**

• Hold down the EXIT (SHIFT) button and press the button of the part you want to turn off (the button will go dark). To turn the part back on, hold down the EXIT (SHIFT) button and press the button corresponding to the muted part once again. (The button will light.)

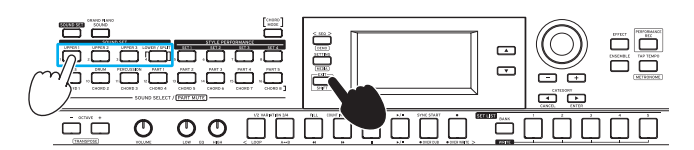

Tip: Operating the LOWER/SPLIT button will at the same time turn the split function on and off.

#### **Adjusting the volume**

Turn the dial while pressing the button corresponding to the part for which you want to adjust the volume. The volume of that part will appear on the display.

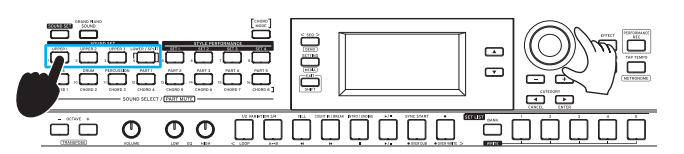

Tip: You can also adjust the volume balance between the keyboard and accompaniment parts [\(page 20\)](#page-19-1).

### **Changing sounds**

1. Press the button for the part whose sound you want to change (the button will blink).

The sound name for the part will appear on the display.

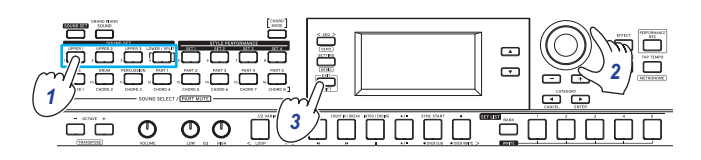

- <span id="page-12-3"></span>2. Use the dial,  $+/-$  button and CATEGORY  $\blacktriangleleft$ ,  $\blacktriangleright$  buttons to select the sound set you want to play. Press the CATEGORY  $\blacktriangleleft$ ,  $\blacktriangleright$  buttons to switch the sound between different categories.
- 3. Press the EXIT (SHIFT) button to return to the sound set select screen.

### <span id="page-12-1"></span>**Changing the sounds on the left and right (split)**

You can use the split function to divide sound sets into a high note range (for upper parts) and a low note range (for the lower part). If necessary, you can also turn off the split function or change the split point that divides the upper and lower parts.

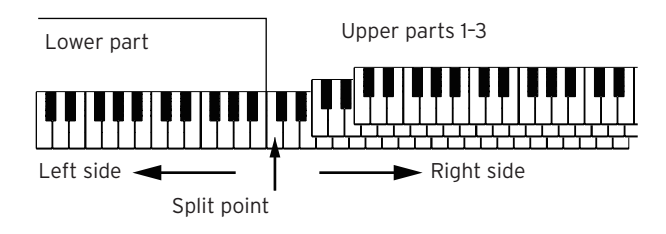

Tip: You can set the split point in ["Split Point" \(page](#page-25-3) 26), Setting mode.

### **Turning the split on**

• Hold down the EXIT (SHIFT) button and press the LOW-ER/SPLIT button. The button will light up green.

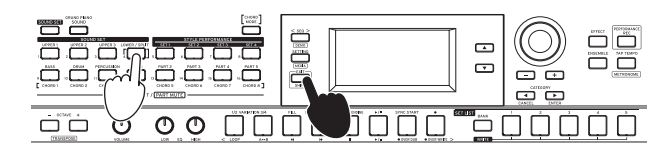

The lower part will turn on (mute cancel), letting you play the keyboard with two separate ranges. The lower part can be used for both playing and for recognizing chords.

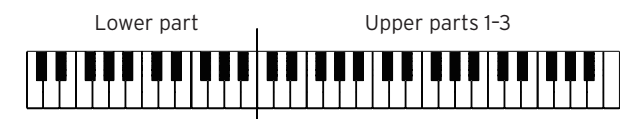

#### **Turning the split off**

• Hold down the EXIT (SHIFT) button and press the LOW-ER/SPLIT button. The button will go dark. The lower part will be turned off (muted), letting you play the sound of the upper parts over the entire keyboard range. This will turn the entire keyboard a chord recognition range.

Upper parts 1–3

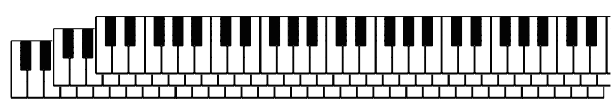

#### <span id="page-13-0"></span>**Making the lower part recognize chords only (split hold)**

When split hold is on, the range of the lower part will be used only for specifying chords in a style (auto-accompaniment), and these keys will not make a sound when you play them.

• Hold down the SOUND SET button and press the LOWER/ SPLIT button. (The button will light up red.) "Split Hold "On"" will appear on the display. Hold down the SOUND SET button and press the LOWER/ SPLIT button once more to turn split hold off.

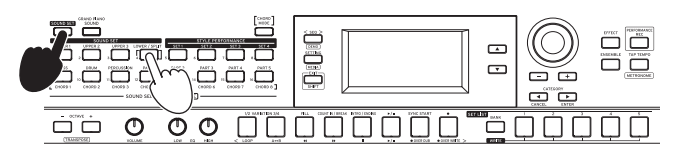

Tip: The split hold setting will remain enabled until you turn off the i3.

Tip: Refer to ["Playing along with auto-accompaniment \(styles\)"](#page-16-1) [\(page](#page-16-1) 17) for details on styles (auto-accompaniment).

### <span id="page-13-2"></span>**Changing the octave**

You can switch the range of the entire keyboard up or down in one-octave units. You can set the octave within a range of  $\pm 2$ octaves.

### **Changing the octave for the entire upper part**

- Lowering the octave: press the OCTAVE button (lights up green). Press twice to lower by two octaves (lights up red).
- Raising the octave: press the OCTAVE + button (lights up green). Press twice to raise by two octaves (lights up red).

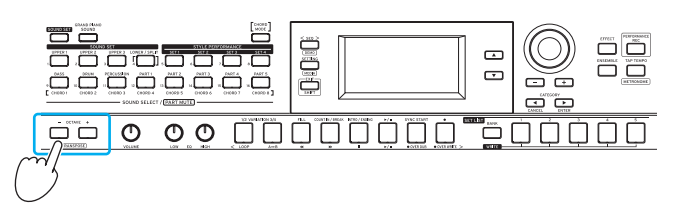

### **Changing the octave for each part**

1. Press the button of the keyboard part you want to change.

The button you pressed blinks orange.

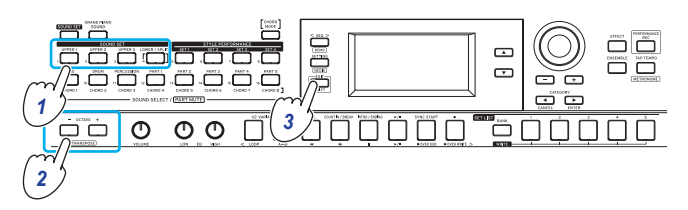

- 2. Press the OCTAVE + or OCTAVE button to change the octave.
- 3. Press the EXIT (SHIFT) button to return to the sound set select screen.

### <span id="page-13-3"></span>**Changing the key (transpose)**

You can play in different keys on the keyboard, by changing the key. The setting value will be displayed while you make the setting.

- Lowering the key: hold down the EXIT (SHIFT) button and press the OCTAVE – button.
- Raising the key: hold down the EXIT (SHIFT) button and press the OCTAVE + button.
- Returning to the normal key settings: hold down the EXIT (SHIFT) button and press both the OCTAVE + and OCTAVE – buttons together.

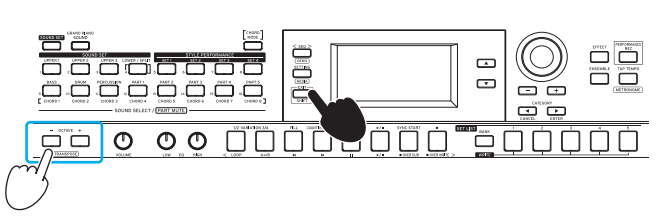

### <span id="page-13-1"></span>**Selecting the effect for the keyboard parts**

The keyboard parts can use two different effects (EFFECT 1, 2) at the same time, and each sound set has its own effects already preset.

You can change the effect types and how they will be applied to match your tastes.

### **Changing the effect type**

This shows how you can change the effect types that are set for effects 1 and 2.

1. Press the EFFECT button. Effect 1 can be set. To set effect 2, press the CATEGORY  $\blacktriangleright$ button to display the effect 2 settings screen.

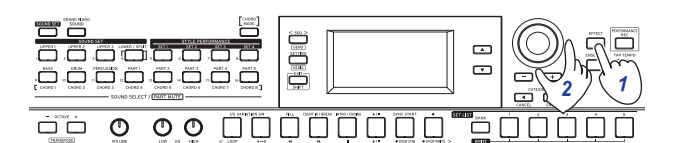

- 2. Select the effect type using the dial or the +/– buttons. Selecting "Default" will set the effect that is preset for that sound set by default.
- 3. Press the EXIT (SHIFT) button to return to the sound set or sound select screen.

Note: Effects 3 and 4 are only used by the auto-accompaniment (styles). Changing their settings will not change the keyboard part effects.

Tip: See the "Voice Name List" (PDF) for a list of effect types.

#### <span id="page-14-2"></span><span id="page-14-0"></span>**Changing how the effect is applied**

This changes the how effects 1 and 2 are applied (specifically, their send levels). These settings can be set for each keyboard part (lower, upper 1–3).

1. Press the EFFECT button.

Effect 1 can be set. To set effect 2, press the CATEGORY  $\blacktriangleright$ button to display the effect 2 settings screen.

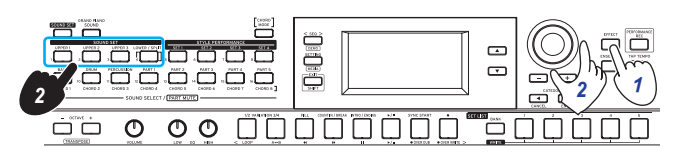

2. To change how the effect is applied, turn the dial while holding down the button of the keyboard part you want to set.

Note: Depending on the type of effect, the change in sound may not be too noticeable.

3. Press the EXIT (SHIFT) button to return to the sound set or sound select screen.

### <span id="page-14-1"></span>**Adding harmony to a melody (ensemble)**

This adds a harmony to the melody you are playing (ensemble function). The harmony will vary depending on the style that is selected.

Tip: The harmony can be heard even when the lower part is set for specifying chords only (split hold is turned on).

1. Press the ENSEMBLE button (the button will light up).

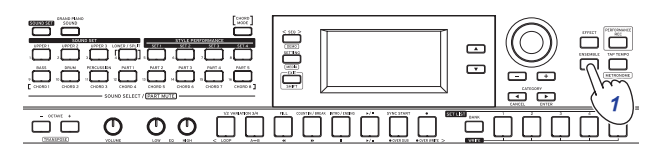

2. Play a chord within the chord recognition range, and play a melody with your right hand.

You can see the chord currently being played by looking at "CHORD" in the display. To stop the harmony, press the ENSEMBLE button once more (the button will go dark).

Tip: The ensemble function will turn off when the sound set is changed.

## **Using the set lists**

<span id="page-15-0"></span>You can save your favorite settings (sound sets, styles, tempo, effects, etc.) together as a set list. This also allows you to quickly recall your favorite settings. There are ten banks of set lists (A–J), and five settings can be saved in each bank (for a total of 50 types). The recommended set lists are stored in locations 1–5 of banks A–C by default.

### <span id="page-15-3"></span>**Recalling a set list**

1. Press the BANK (WRITE) button a number of times to select the bank.

The next bank will be selected each time you press the button. This bank you selected is shown in the display.

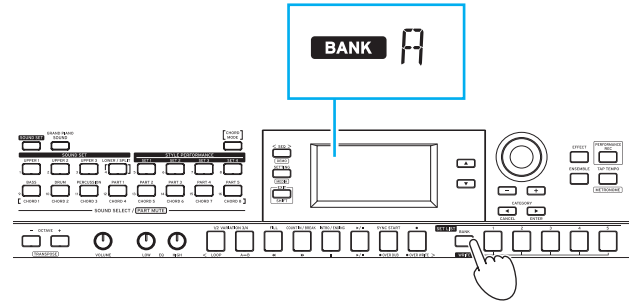

Tip: You can select banks in reverse order by holding down the EXIT (SHIFT) button and pressing the button.

2. Press the SET LIST 1–5 buttons to select a set list.

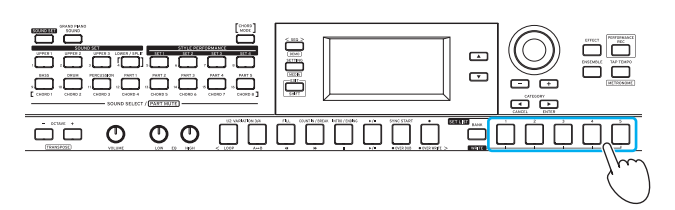

Tip: Bank A-1 will be selected right after the power is turned on.

### <span id="page-15-2"></span><span id="page-15-1"></span>**Saving the set list (WRITE)**

The changes you have made will revert to their default state once you turn off the power. If you have changed any settings for a sound set or style to match your preferences, we recommend that you save your settings as a set list.

- 1. Change the settings of the i3 as you like.
- 2. Press the BANK (WRITE) button to select the bank where the set list will be saved. If you save to banks A–C, the set lists already saved there will be overwritten.
- Banks A-C: already saved (preloaded)
- Banks D-J: default settings

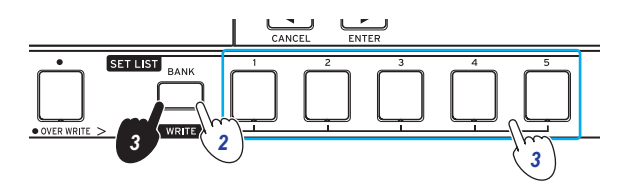

3. Press one of the SET LIST 1–5 buttons while holding down the BANK (WRITE) button.

Your settings will be saved and overwrite the selected set list, and the button will light.

The settings shown below are saved in the set list.

• Styles

Selected style number, style performance set number, volume balance between keyboard parts and accompaniment parts, changes in accompaniment pattern (variation, intro)

- Sound sets Currently selected sound set number, octave settings
- Part

Sounds for each part, volume, mute, octave settings

Other settings

Effect settings (effect type and how it is applied), tempo, ensemble function status

## <span id="page-16-1"></span><span id="page-16-0"></span>**Playing along with auto-accompaniment (styles)**

### <span id="page-16-2"></span>**Playing with a style you choose**

The style function automatically plays accompaniment to match the chord that you specify. The i3 features accompaniment patterns in many different styles. The sounds used by styles consist of eight parts (bass, drums, percussion and other parts 1–5). These are called "accompaniment parts." The i3 features 270 different styles, divided into 16 categories. Try selecting a style and listen to the auto-accompaniment that plays back.

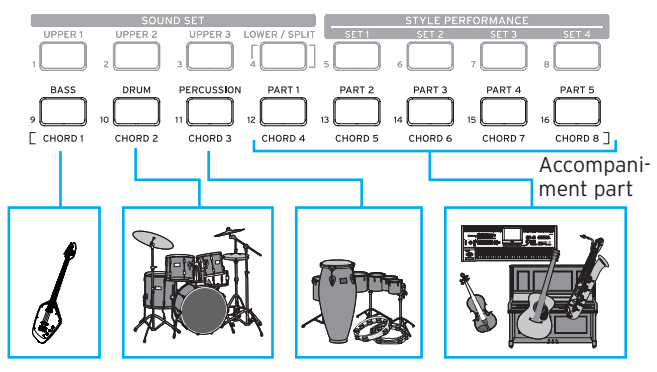

Each style is preset with the most suitable sound set (style performance set) and eight chord types (CHORD MODE).

1. Press the  $\nabla$  button to move the cursor in the display to the style name.

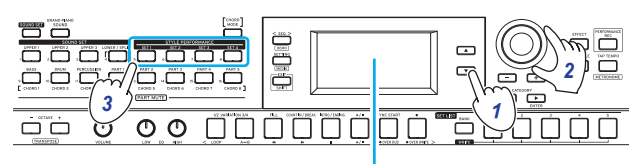

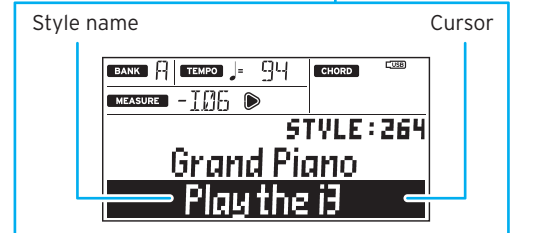

2. Select a style using the dial, the +/– buttons and the CAT-EGORY  $\blacktriangleleft$ , buttons.

Press a CATEGORY  $\blacktriangleleft$ ,  $\blacktriangleright$  button to switch the style between different musical genres.

3. Press one of the STYLE PERFORMANCE buttons (SET 1– SET 4) to recall a sound set (style performance set) that is already preset for the style.

Tip: You can change each of the sounds in the style performance set to match your tastes [\(page 13\).](#page-12-3)

4. Play a chord within the chord recognition range. The chord name that you played is recognized and shown on the display. You can also specify a chord using the buttons [\(page 18\)](#page-17-1).

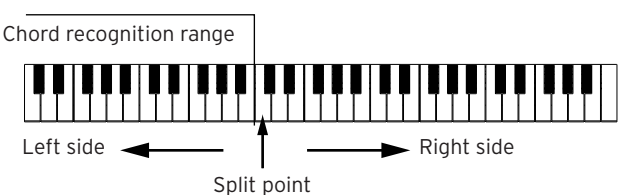

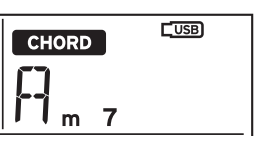

- When the LOWER/SPLIT button lights up green: The left side of the keyboard (lower part) can be used for both playing notes and recognizing chords. To enable chord recognition over the entire keyboard range, hold down the EXIT (SHIFT) button and press the LOWER/SPLIT button. The button will go dark.
- To change chords without sounding the lower part: While holding down the SOUND SET button, press the LOWER/SPLIT button. The button will light up red. This will turn the lower part into a chord recognition range.

Tip: See ["Changing the sounds on the left and right \(split\)"](#page-12-1)  [\(page](#page-12-1) 13) for details on setting the keyboard ranges (the split function). You can set the split point (the location on the keyboard that divides the tonal ranges) using the "Split Point" setting [\(page 26\)](#page-25-2) in Setting mode.

Tip: You can change how the i3 recognizes the chords you play, by changing the "Chord Detect" setting in Setting mode [\(page 26\)](#page-25-4).

#### $5.$  Press the  $\blacktriangleright$ / $\blacksquare$  button.

Auto-accompaniment will begin. When you change the chord, the accompaniment will automatically follow along. Try playing a melody on the right side of the keyboard. The button for the accompaniment part sound that is currently playing will light up orange.

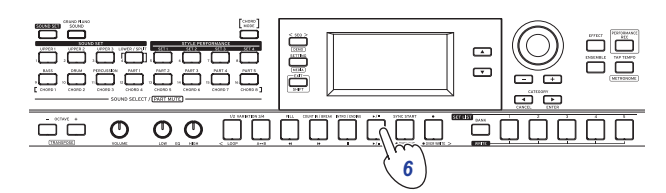

Tip: See ["List of chords recognized" \(page](#page-31-1) 32) for a list of the chords that the i3 can recognize.

6. To stop the auto-accompaniment, press the  $\blacktriangleright$ / $\blacksquare$  button.

#### <span id="page-16-3"></span>**Changing the tempo**

 $\bullet$  Using the dial

Turn the dial while holding down the TAP TEMPO button.

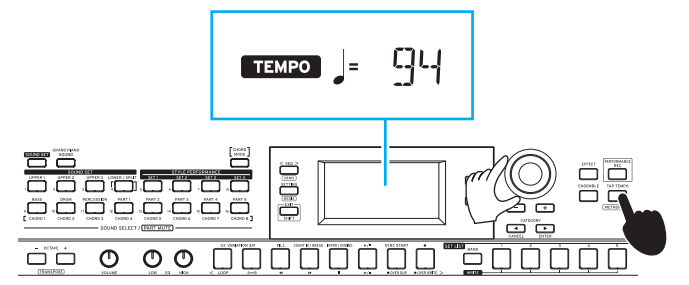

Setting the tempo by repeatedly pressing the button (tap tempo)

Press the TAP TEMPO button several times at the tempo that you want to set.

<span id="page-17-0"></span>Tip: You can make playback start automatically when the tempo changes (tap tempo start). To enable this feature, set ["Tap Auto Start" \(page](#page-25-5) 26) in Setting mode to "Enable."

<span id="page-17-3"></span>Locking the tempo (tempo lock) You can change styles without changing the tempo. To enable this feature, set ["Style Tempo Lock" \(page](#page-25-6) 26) in the Setting mode to "On." When this is enabled, the tempo lock icon  $\bigcap$  will light up to the right of the tempo setting value.

#### <span id="page-17-1"></span>**Changing the chord without playing the keyboard (Chord mode)**

You can easily change the chord for a style with the buttons.

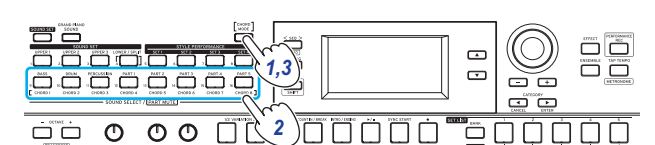

- 1. Press the CHORD MODE button while auto-accompaniment is playing. The button will light.
- 2. Specify a chord using the CHORD 1–8 buttons (BASS, DRUM, PERCUSSION, PART 1–5).
- 3. To end Chord mode, press the CHORD MODE button. The button will go dark.

Note: The chords are fixed for each style. You cannot change the settings for the chords assigned to the buttons.

### <span id="page-17-2"></span>**Changing the accompaniment pattern**

#### **Adding an intro or setting a variation**

You can change the arrangement (variation), or make changes to the intro, ending, fill-ins and so on of an auto-accompaniment based on a style.

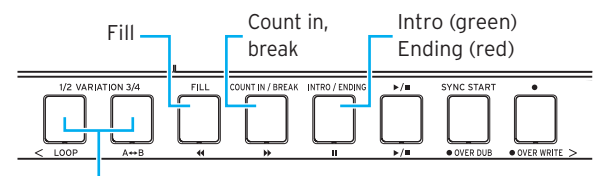

Variation 1, 2 (green, red) Variation 3, 4 (green, red)

#### 1. Select the style to use [\(page 17\)](#page-16-2).

2. Press the VARIATION 1/2 or 3/4 button to select the style variation.

Each press of the buttons will switch between VARIATION 1 and 2, or VARIATION 3 and 4.

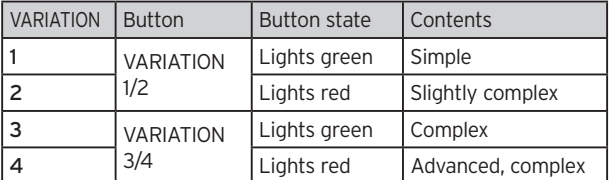

The arrangement will become progressively more complex with higher variation numbers.

3. Press the INTRO/ENDING button to select the intro. Each press of the button will switch between intro 1 and 2.

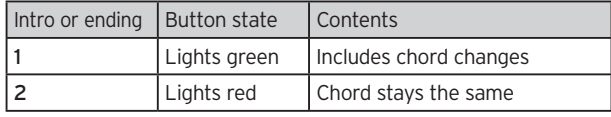

Tip: When you press the INTRO/ENDING button before you start to play, this will select the intro; and when you press the button while you are playing, this will select the ending.

#### 4. Press the  $\blacktriangleright$ / $\blacksquare$  button.

The intro will begin, and then the variation accompaniment will play back.

- 5. Play the chords with your left hand and the melody with your right hand.
- 6. Use the VARIATION, FILL, and COUNT IN/BREAK buttons to add variations to the music you are playing.
- 7. When you want to stop playing, press the INTRO/ENDING button and select the ending.

The ending will switch between ending 1 (lights up green) and ending 2 (lights up red) with each press of the button.

The auto-accompaniment will stop after the ending.

#### **Using the synchro start function**

You can make the auto-accompaniment start right when you play a note on the keyboard (synchro start).

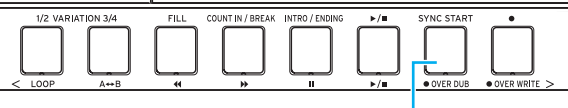

Synchro start

1. If the auto-accompaniment is stopped, press the SYNC START button.

This turns on the synchro start. The button blinks while synchro start is waiting.

2. Play a chord in the chord recognition range to start the auto-accompaniment. The button lights up.

Tip: The auto-accompaniment will begin even if you have specified a style chord using the CHORD 1–8 buttons.

3. To stop the auto-accompaniment, press the  $\blacktriangleright$ / $\blacksquare$  button.

## **Changing the Style Settings**

<span id="page-18-0"></span>You can freely change the settings of the styles you select. Feel free to change the style settings to match your preferences.

The changes you have made will revert to their default state once you turn off the power. To keep your settings intact, save them in a set list [\(page](#page-15-2) 16).

### <span id="page-18-2"></span>**Turning the accompaniment part on/off and changing the volume and sounds**

The accompaniment parts included in a style can each be turned on and off, and you can change their volume and sounds.

### **Turning a part off (mute)**

• Hold down the EXIT (SHIFT) button and press the button of the part you wish to turn off (the button will go dark). To turn the part back on, hold down the EXIT (SHIFT) button once more and press the button of the part you wish to turn on (mute cancel).

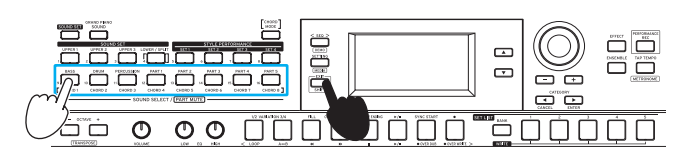

### **Adjusting the volume**

Turn the dial while pressing the button corresponding to the part for which you want to adjust the volume. The volume of that part will appear on the display.

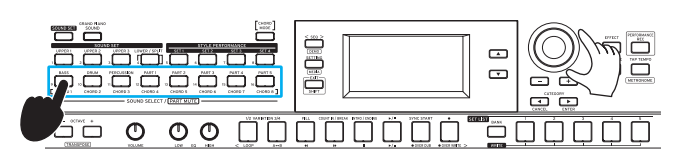

Tip: You can also change the volume balance between the keyboard and accompaniment parts [\(page 20\)](#page-19-1).

### **Changing sounds**

1. Press the button for the part whose sound you want to change (the button will blink).

The sound name for the part will appear on the display.

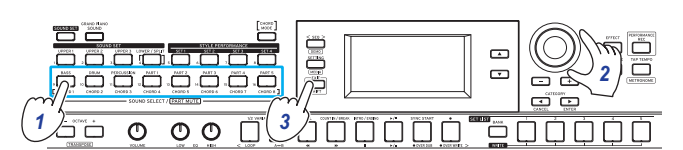

- 2. Use the dial or the +/– buttons to select a sound.
- 3. Press the EXIT (SHIFT) button to return to the sound set select screen.

### <span id="page-18-3"></span><span id="page-18-1"></span>**Selecting effects for the accompaniment parts**

The accompaniment parts can use two effects (effect 3/4) at the same time. These effects are preset in each style. You can change the effect types and how they will be applied to match your tastes.

#### **Changing the effect type**

This shows how you can change the effect types that are set for effects 3 and 4.

1. Press the EFFECT button.

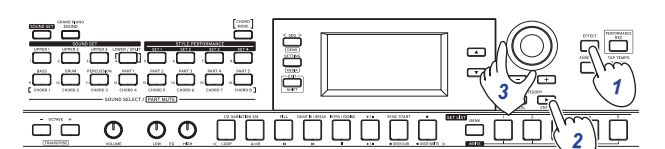

- 2. Press the CATEGORY  $\blacktriangleright$  button to recall the setting screen for effect 3 or 4.
- 3. Select the effect type using the dial or the +/– buttons. Selecting "Default" will set the effect that is preset for that style by default.
- 4. Press the EXIT (SHIFT) button to return to the sound set or sound select screen.

Note: Effect 1 and 2 are effects used only for the keyboard parts. Changing the settings will not change the accompaniment part effects.

Tip: See the "Voice Name List" (PDF) for a list of effect types.

### **Changing how the effects are applied**

This changes how effects 3 and 4 are applied (specifically, their send levels). This setting can be configured for each of the accompaniment parts (bass, drums, percussion and other parts  $1 - 5$ ).

Note: Depending on the type of effect, the change in sound may not be too noticeable.

1. Press the EFFECT button.

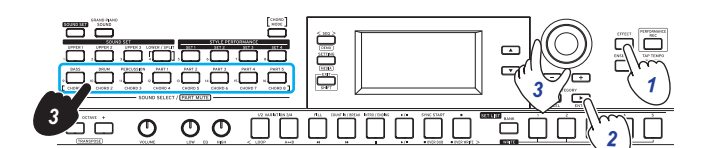

- 2. Press the CATEGORY  $\blacktriangleright$  button to recall the setting screen for effect 3 or 4.
- 3. Turn the dial to change how the effect is applied, while holding down the button of the accompaniment part you want to set.
- 4. Press the EXIT (SHIFT) button to return to the sound set or sound select screen.

### <span id="page-19-1"></span><span id="page-19-0"></span>**Adjusting the volume balance between the keyboard and accompaniment parts**

You can adjust the volume balance between the keyboard and accompaniment parts as you like.

- To make the keyboard part softer: Turn the dial to the left while holding down the SOUND SET button.
- To make the accompaniment part softer: Turn the dial to the right while holding down the SOUND SET button.

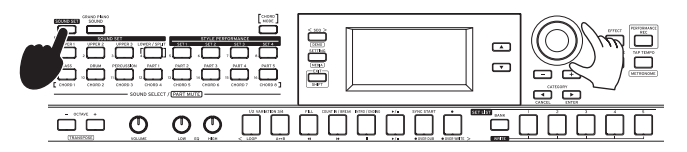

## **Recording your performance**

<span id="page-20-0"></span>You can record your playing along with the auto-accompaniment as MIDI data (user song). You can also easily connect a USB flash drive to record your performance as audio data (WAV format).

### **Recording as MIDI data**

A maximum of 999 songs can be recorded on the i3.

1. Select the sound set and style you wish to record in Performance mode, and make changes to the parts, tempo and other settings as need be.

The settings for the keyboard parts and accompaniment parts are recorded in the user songs.

Note: Parts that are muted will not be recorded. Make sure that muting is canceled for the part to record (see [page](#page-12-2) 13, [19](#page-18-2)).

2. Press the  $\bullet$  button to put the i3 in record standby mode (the button will light red).

The  $\blacktriangleright$ / $\blacksquare$  button blinks.

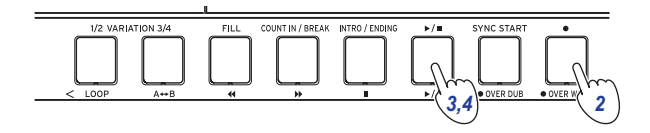

3. Press the  $\blacktriangleright$ / $\blacksquare$  button to make it light up. Recording will begin.

Play a melody in your right hand while playing chords with your left hand. Add a fill or break to the accompaniment pattern [\(page 18\)](#page-17-2).

4. Press the  $\blacktriangleright$ / $\blacksquare$  button to stop recording. The button will go dark.

The contents that you recorded will automatically be saved as a user song.

Tip: User songs are saved with the name "UserSong," and a sequential number corresponding to the number of the recording is added to the end.

Tip: User songs can be converted to SMF (Standard MIDI File) format. See "UserSong Convert" [\(page 29\)](#page-28-1) in Media mode for details.

Tip: To delete user songs you have recorded, see ["Deleting](#page-23-0)  [a user song" \(page](#page-23-0) 24).

Tip: To play back your recorded performance, see ["Playing](#page-21-1)  [Back and Editing Songs" \(page](#page-21-1) 22). You can also easily edit the user songs.

### <span id="page-20-2"></span><span id="page-20-1"></span>**Recording as audio data (performance recording)**

You can record your performance on the i3 at any time as audio data (a WAV file), regardless of what mode the i3 is in.

Note: You will need to connect a USB flash drive to the i3 in order to record audio.

Tip: When recording as audio data, you can also record sounds at the same time that are inputted from the AUDIO IN jack on the rear panel.

- 1. Connect a USB flash drive ([page](#page-7-1) 8).
- 2. Press the PERFORMANCE REC button to begin recording (lights up red), and start playing.

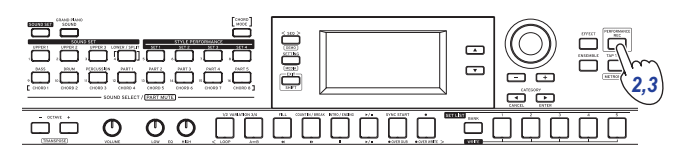

3. Press the PERFORMANCE REC button to stop recording. The button will go dark. The audio data that you recorded will be saved with the

name "AudioSong" on the USB flash drive.

Note: Recording will automatically stop after one hour after you start recording.

Note: Note that you may not be able to correctly record the data when using certain USB flash drives. For details, see the Korg website.

## **Playing Back and Editing Songs**

### <span id="page-21-0"></span>**Songs (music files) that can be played back**

The following types of songs can be played back when the i3 is in Sequencer mode.

#### User songs

These songs contain MIDI data recordings of a performance. You can edit these songs easily after recording [\(page 23\).](#page-22-1) Tip: User songs can be converted to SMF format and saved to a USB flash drive [\(page 29\)](#page-28-1).

#### SMF (Standard MIDI File)

This is standard MIDI data that can be used by a computer or similar device.

If you save your SMF data to a USB flash drive, you will be able to play it back on the i3.

Formats supported: SMF formats 0, 1

#### WAV

This is uncompressed audio data. If you copy your WAV data to a USB flash drive using your computer or similar device, you will be able to play it back on the i3.

#### Supported sample rate: 44.1 kHz

Tip: You can also play back WAV files [\(page 21\)](#page-20-2) that were recorded using the PERFORMANCE REC button.

#### MP3

This is a typical compressed audio data format. If you copy your MP3 data to a USB flash drive using your computer or similar device, you will be able to play it back on the i3. Supported sample rate: 44.1 kHz (VBR compatible)

#### **Playing back SMF, WAV and MP3 files**

To begin, copy the data to a USB flash drive. Use the steps below to copy the data you wish to play back.

1. On your computer, create a folder named "i3" on the root directory of your USB flash drive.

Tip: When you reformat (initialize) the USB flash drive on the i3, the "i3" folder will automatically be created.

2. Copy the files you want to play back directly into the i3 folder.

When you enter Sequencer mode with the USB flash drive plugged in, the files in the "i3" folder can be selected as songs.

### <span id="page-21-1"></span>**Playing a song**

You can play the keyboard while a song is playing back. Try playing back different songs and playing along.

1. To play back songs stored on a USB flash drive, first connect the USB flash drive that contains the data. Tip: Refer to ["Using a USB flash drive" \(page](#page-7-1) 8) for how to connect the USB flash drive.

#### 2. Press the SEQ button.

The button will light, and the i3 will enter Sequencer mode. The song number and name will be shown on the display.

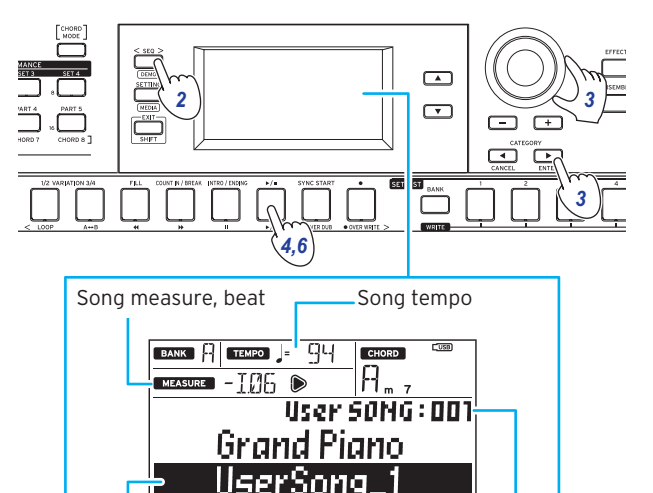

Tip: When a user song or SMF file is selected, the tempo will change to that of the selected song or file when entering Sequencer mode. Entering Performance mode will make all settings return to their original values.

3. Specify the song type using the CATEGORY buttons, and use the dial or buttons to select the song.

Song name Song no.

The types of songs you can select are shown below. User SONG: User songs that are recorded in Performance mode (MIDI data)

USB Rec WAV SONG: WAV files (audio data) that were recorded with the PERFORMANCE REC button USB WAV SONG: WAV files saved to a USB flash drive (audio

data)

USB MP3 SONG: MP3 files saved to a USB flash drive (audio data)

USB SMF SONG: SMF (MIDI data) saved to a USB flash drive

Demo SONG: demo songs built into the i3 (MIDI data )

- 4. Press the  $\blacktriangleright$ / $\blacksquare$  button to play back the song.
- 5. Play the keyboard along with the song.

Tip: To change the sound set, see ["Selecting a sound set"](#page-11-2)  [\(page](#page-11-2) 12). You cannot play an SMF or demo song using a sound set.

Tip: To change the tempo, see ["Changing the tempo"](#page-16-3)  [\(page](#page-16-3) 17).

6. To stop playback of a song, press the  $\blacktriangleright$ / $\blacksquare$  button.

### <span id="page-22-0"></span>**Playing back using different methods**

#### **Rewinding, fast-forwarding or pausing a song**

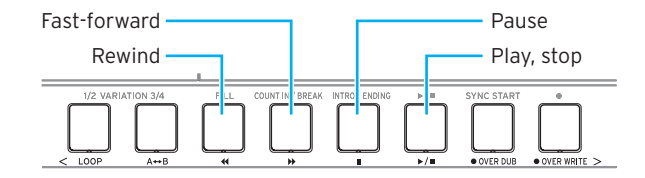

- y button: Press this once to go back one measure. (For MP3 and WAV files, this will go back two seconds.) Hold down the button to continue rewinding.
- $\bullet\quad$  button: Press this once to move forward one measure. (For MP3 and WAV files, this will move forward two seconds.)

Hold the button down to continually fast-forward.

• Il button: Press this during playback to pause. Press the button again to resume playback from where you stopped.

#### **Playing back part of a song in a loop**

This specifies part of a song to be repeatedly played back (loop playback).

#### **Quick loop playback**

Press the LOOP button to loop the playback of the current measure. (For MP3 and WAV files, playback will be looped from 1 second prior to the point where the LOOP button was pressed.)

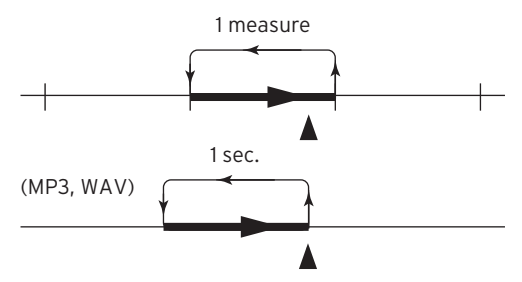

1. Press the  $\blacktriangleright$ / $\blacksquare$  button to play back the song.

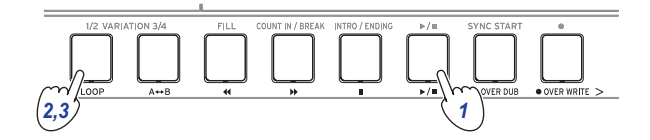

2. Press the LOOP button at the measure (location) where you wish to repeat playback (the button will light).

Tip: The loop can be extended to play back for a maximum of 9 measures before (or 9 seconds before, in the case of MP3 and WAV files). Use the dial during loop playback to extend the length of the loop.

#### 3. To cancel loop playback, press the LOOP button.

The button will go dark, and normal playback will resume.

#### **A–B loop playback**

Use the  $A \rightarrow B$  button to specify a part of a song to play back in an A–B loop.

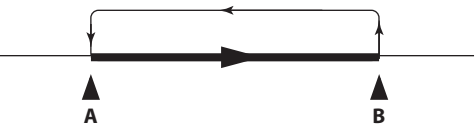

1. Press the  $\blacktriangleright$ / $\blacksquare$  button to play back the song.

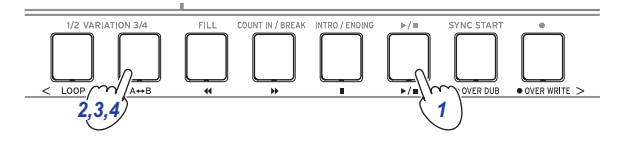

- 2. Press the  $A \rightarrow B$  button at the start of where you want to begin the loop (the button will blink).
- 3. Press the A $\leftrightarrow$ B button again at the end of where you want to end the loop (the button will light). Loop playback will begin.
- 4. To cancel the loop playback, press the  $A \rightarrow B$  button. The button will go dark, and normal playback will resume.

### <span id="page-22-1"></span>**Editing a user song**

You can edit a user song (MIDI data) after you record it. Tip: You can also edit SMF files and demo songs. If you have a USB flash drive plugged into the i3, the song you edited will be saved as a new SMF file after you finish.

#### **Writing over part of a song (overwriting)**

Here's how to record over (overwrite) part of what you played using the keyboard part in a user song.

- 1. Select a user song to edit.
- 2. Select the sound set or part to overwrite.

Note: All of the notes played within the keyboard parts will be overwritten in the specified range, regardless of whether the parts are muted.

Tip: Sound sets cannot be selected for songs in SMF format.

3. Press the  $\blacktriangleright$ / $\blacksquare$  button to play back the song.

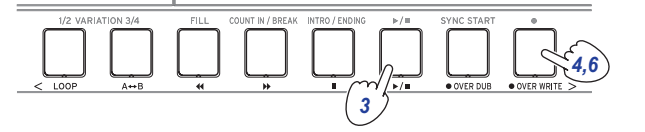

4. Once the playback reaches the location where you want to start overwriting, press the  $\bullet$  OVER WRITE button (the button will light up red).

Note: Switching the mute on/off for each part will not be recorded in the user song.

- 5. Play the keyboard.
- 6. Once you reach the location where you want to stop overwriting, press the  $\bullet$  OVER WRITE button once more (the button will go dark).

Tip: To overwrite a different part, press the  $\blacktriangleright$ / $\blacksquare$  button to stop playback, and go back to step 3.

Tip: If you don't play anything during overwriting, the notes recorded in that part will be erased.

#### 7. To listen back to what you overwrote, press the  $\blacktriangleright$ / $\blacksquare$  button.

Overwriting example (sound set)

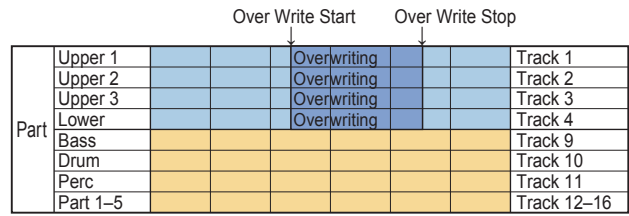

### **Overlaying parts when recording (overdubbing)**

You can overlay parts (overdubbing) that you play using the keyboard part when recording a user song. You can also record changes in the sounds used for the keyboard and accompaniment parts.

- 1. Select a user song to edit.
- 2. Select the sound set or part to overdub.

Note: This will overdub all notes played within the specified range on the keyboard part, whether the part is muted or not.

Tip: Sound sets cannot be selected for songs in SMF format.

3. Press the  $\blacktriangleright$ / $\blacksquare$  button to play back the song.

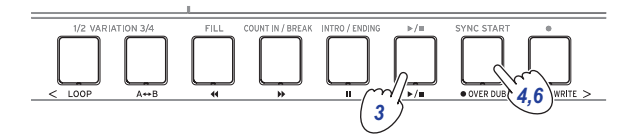

- 4. Press the  $\bullet$  OVER DUB button (the button will light up red).
- 5. Play the keyboard at the location where you want to overdub.

Note: Switching the mute on/off for each part will not be recorded in the user song.

- 6. Press the OVER DUB button when you are finished overdubbing (the button will go dark). Note: To overdub again, press the  $\blacktriangleright$ / $\blacksquare$  button to stop playback, and follow the steps from step 3 on.
- 7. Press the  $\blacktriangleright$ / $\blacksquare$  button to check what you overdubbed.

Overdubbing example (sound set)

Song Play Over DUB Stop <sup>↓</sup> <sup>↓</sup> Over DUB Start

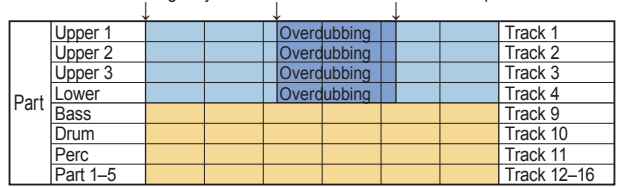

#### <span id="page-23-0"></span>**Deleting a user song**

- 1. Select the user song you want to delete.
- 2. Press the OVER DUB and OVER WRITE buttons together.

The display will show the message "Are You Sure?".

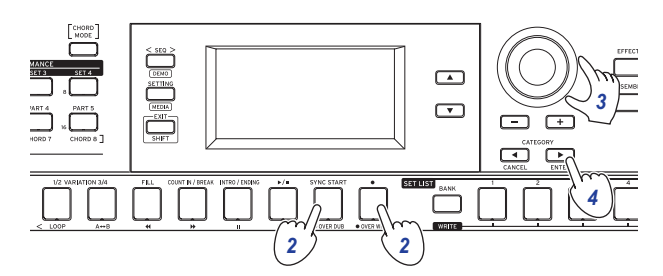

3. Turn the dial to select "Yes".

#### 4. Press the CATEGORY  $\blacktriangleright$  (ENTER) button.

The user song will be delete, and the word "Completed" will be displayed.

## **Making Settings on the i3**

### <span id="page-24-0"></span>**Setting mode: basic method of use**

To make settings on the i3, use Setting mode. The basic method of operation is shown below.

1. Press the SETTING button. The button will light, and the i3 will enter Setting mode.

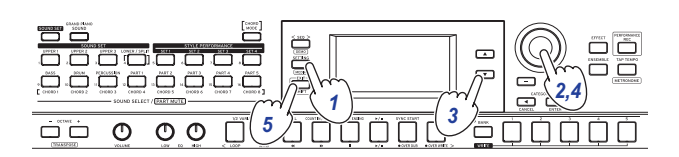

- 2. Use the dial or the +/– buttons to select the parameter you want to configure.
- $3.$  Press the  $\blacktriangledown$  button to move the cursor to the value.
- 4. Use the dial or the +/– buttons to select a value.
- 5. After you are finished with the settings, press the EXIT (SHIFT) button to return to Performance mode.

Note: The settings will be retained even after the power is turned off.

### <span id="page-24-6"></span>**Main settings**

#### <span id="page-24-3"></span>**Changing the pedal polarity**

If the pedal connected to the FOOT CONTROLLER jack works the opposite from the intended way (the sound sustains when lifting your foot off the pedal), you will need to change the i3's pedal polarity setting so that the pedal works normally.

- 1. Connect the pedal switch to the FOOT CONTROLLER jack.
- 2. In SETTING mode, use the dial or the +/– buttons to select "Pedal Polarity".
- 3. Press the  $\nabla$  button to move the cursor to the value.
- 4. Turn the dial to change the polarity.

 – (KORG): This is the factory default setting. Use this setting when using a PS-1, PS-3 or DS-1H pedal.

+ (Reverse): Use this setting when the pedal appears to be working in reverse.

5. Press the EXIT (SHIFT) button to return to performance mode.

#### <span id="page-24-2"></span>**Changing the pedal function**

Follow the steps below to change the function of the pedal connected to the FOOT CONTROLLER jack.

- 1. Connect the pedal to the FOOT CONTROLLER jack.
- 2. In SETTING mode, use the dial or the +/– buttons to select "Pedal Function".
- 3. Press the  $\blacktriangledown$  button to move the cursor to the value.
- 4. Turn the dial to select the pedal function. No Assign: Select this when you are not using a pedal. Damper: This is the factory default setting. Select this when using a pedal switch like the Korg PS-1, PS-3 or DS-1H. Expression: Select this when using an expression pedal like the Korg EXP-2.
- 5. Press the EXIT (SHIFT) button to return to performance mode.

#### <span id="page-24-5"></span><span id="page-24-1"></span>**Setting the battery type**

To make sure the correct battery level is displayed, set which type of battery you are using.

- 1. In SETTING mode, use the dial or the +/– buttons to select "Battery Type".
- 2. Press the  $\nabla$  button to move the cursor to the value.
- 3. Turn the dial to select the type of battery you have inserted. Alkaline: alkaline batteries Ni-MH: nickel-metal hydride batteries
- 4. Press EXIT (SHIFT) to return to performance mode.

#### <span id="page-24-4"></span>**Changing the auto power-off function**

The i3 has an auto power-off function that automatically turns off the power when the unit has not been played or operated for a certain length of time. The time interval is set to 4 hours at factory default, but this can be changed.

- 1. In SETTING mode, use the dial or the +/– buttons to select "Auto PowerOff".
- 2. Press the  $\blacktriangledown$  button to move the cursor to the value.
- 3. Turn the dial to select "Disable" or "4 Hours".
- 4. Press the EXIT (SHIFT) button to return to performance mode.

### <span id="page-25-2"></span><span id="page-25-0"></span>**List of SETTING mode functions**

(\*: Factory-set default setting value)

<span id="page-25-8"></span><span id="page-25-7"></span><span id="page-25-6"></span><span id="page-25-5"></span><span id="page-25-4"></span><span id="page-25-3"></span><span id="page-25-1"></span>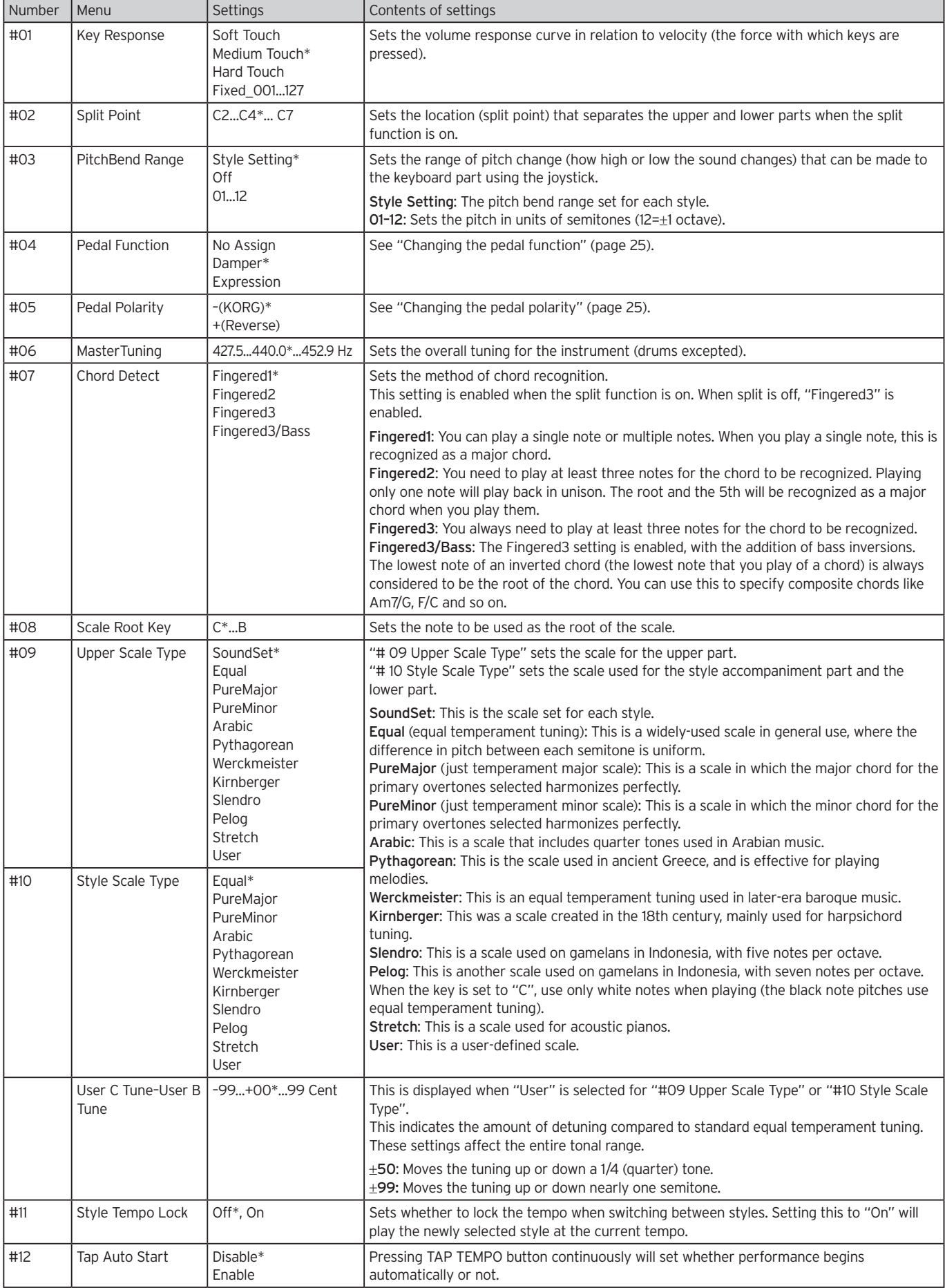

<span id="page-26-3"></span><span id="page-26-2"></span><span id="page-26-1"></span><span id="page-26-0"></span>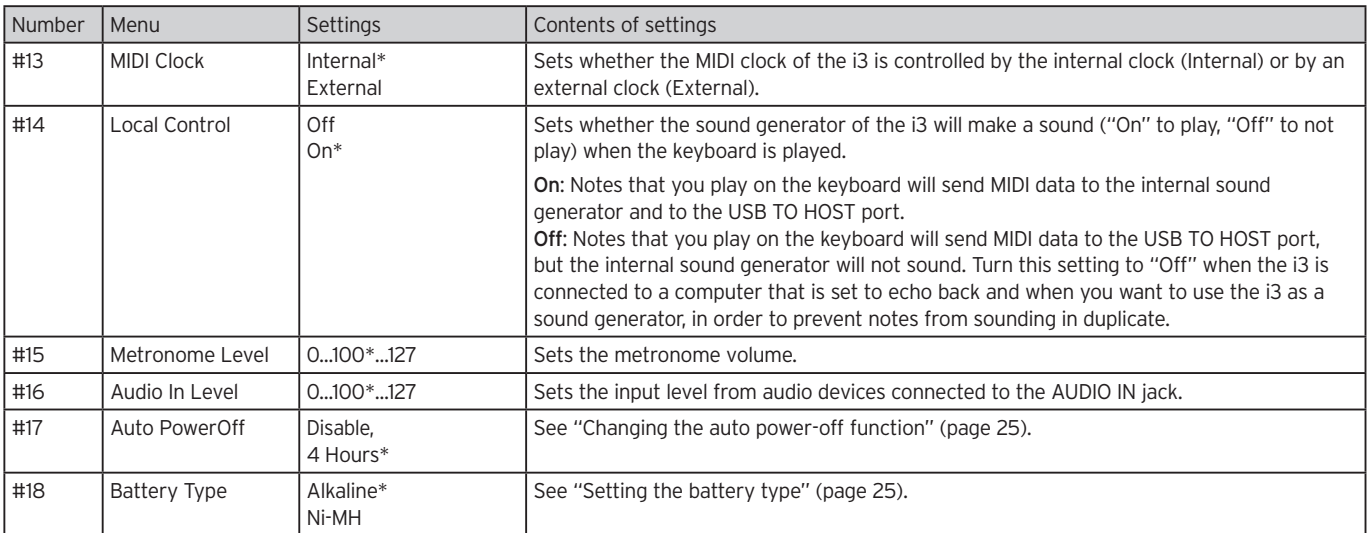

## **Using a USB Flash Drive**

### <span id="page-27-3"></span><span id="page-27-0"></span>**Media mode: basic method of use**

Use Media mode for operations related to the USB flash drive. The basic method of operation is shown below.

You cannot enter Media mode unless you plug a USB flash drive into the i3.

- 1. Connect a USB flash drive [\(page](#page-7-1) 8).
- 2. Press the SETTING button while holding down the EXIT (SHIFT) button.

Both buttons will light, and the i3 will enter Media mode.

- 3. Select the parameter you want to operate with the dial or the +/– buttons. "Push [ENTER]" will be displayed.
- 4. Press the CATEGORY  $\blacktriangleright$  (ENTER) button. A confirmation message will appear on the display.
- 5. Turn the dial to select the next function to use, and follow the directions shown in the display. For example, if "Sure?" is displayed, select "Yes" and press the CATEGORY  $\blacktriangleright$  (ENTER) button to proceed. Press the CATEGORY  $\blacktriangleleft$  (CANCEL) button to stop the operation and return to step 2.
- 6. When the operation is finished, the message "Completed!" will be displayed. Press the EXIT (SHIFT) button to return to performance mode.

### <span id="page-27-2"></span>**Loading user styles**

You can load and use styles (user styles) made for the i3. For details, see the Korg website.

Copy the user styles (files with an .STY extension) and the user programs (files with a .PCG extension) to a USB flash drive, and then load them into the i3.

Note: Specifications vary by product, so the sounds may sound different from the instrument where the original data was created, when played back on the i3.

- 1. On your computer, create a folder named "i3" on the root directory of your USB flash drive, and then make a "STYLE" and "PROGRAM" subfolder.
- 2. Copy the user styles to the STYLE folder, and the user programs to the PROGRAM folder.
- • User styles From USER01.STY to USER06.STY
- • User programs USER01.PCG, USER02.PCG, USERDK.PCG Tip: You can select specific data to load for the user styles and user programs.
- 3. Plug in the USB flash drive that contains your user style and user program data.
- 4. Following the steps in "Media mode: basic method of use," select and execute "UserStyle Load" in Media mode.
- 5. When the operation is finished, the message "Completed!" will be displayed. Press the EXIT (SHIFT) button to return to Performance mode.

The user styles will be loaded into the i3's memory with a style name of "Load STYLE xxx," and the user programs will be loaded into memory with a sound name of "part load SOUND xxx".

<span id="page-27-1"></span>Note: If you load a different user style after loading these styles, the previous user styles will be erased.

### <span id="page-28-1"></span><span id="page-28-0"></span>**List of MEDIA mode functions**

<span id="page-28-3"></span><span id="page-28-2"></span>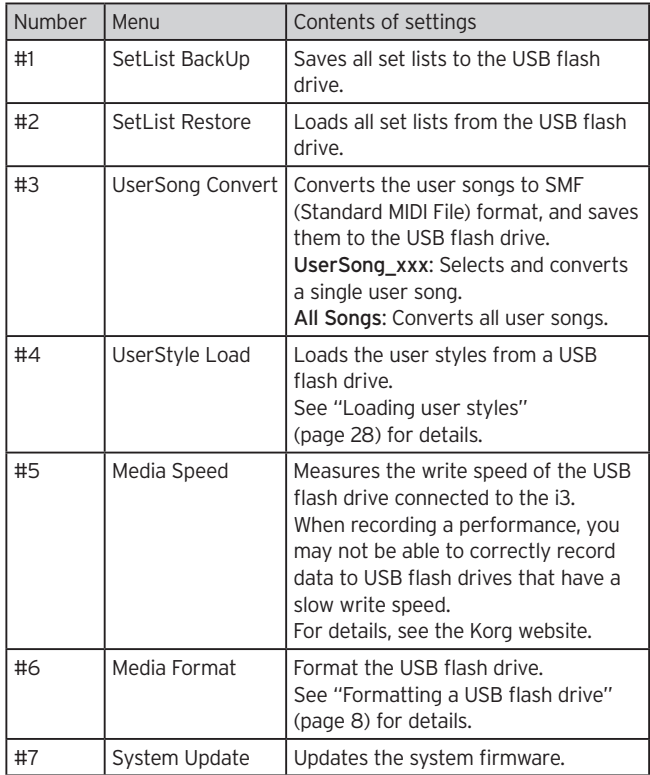

#### **File and folder structure**

When saving data to a USB flash drive from the i3, or when formatting a USB flash drive, a folder named "i3" will automatically be created on the media.

When using the "SetListBackUp" and "Song Convert" functions in Media mode, the files shown below will be saved to the "i3" folder.

SetList: A folder named "SetList" will be created, and a file named "SetListData\_##.json" will be saved to this folder. The "##" characters above are a placeholder for the file number, which can be from 01 to 50.

UserSong\_###.mid: User song files on the i3 that have been converted to a MIDI file (SMF format 0), which will be saved. The "###" characters above are a placeholder for the file number.

The WAV, MP3, SMF and MID files in the "i3" folder can be loaded into the i3 as user songs.

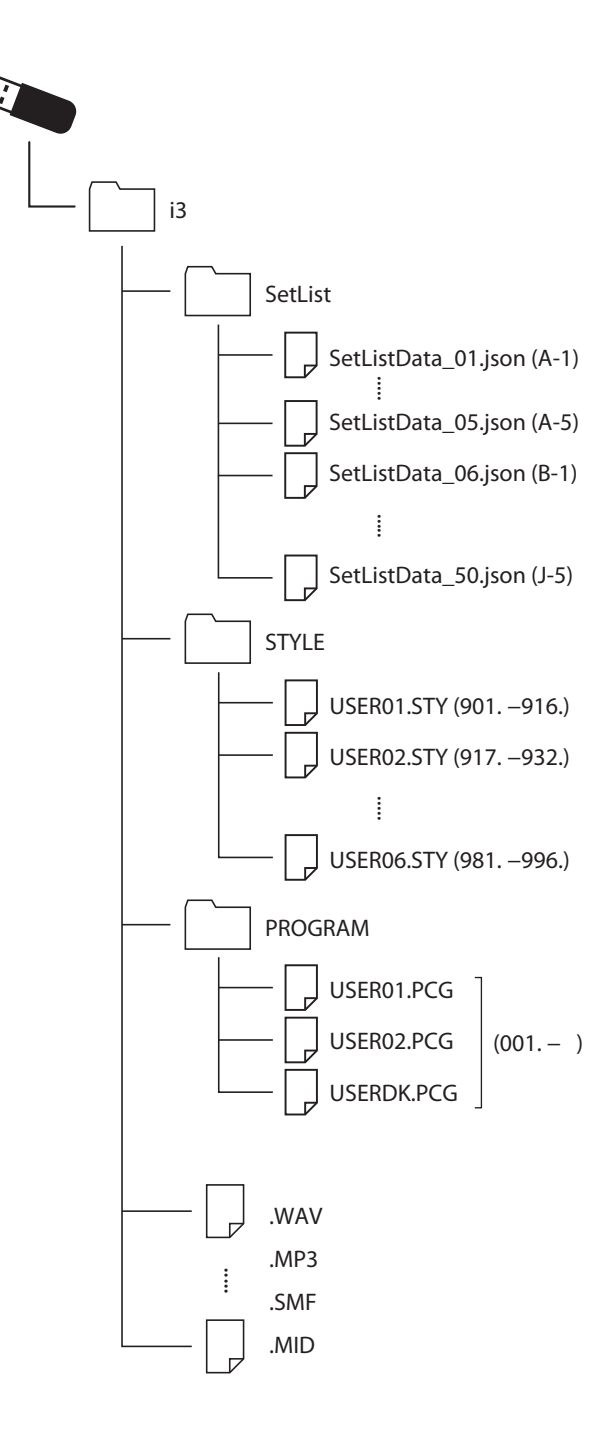

## **Appendix**

### <span id="page-29-0"></span>**Checking the software version**

1. Hold down the EXIT (SHIFT) button and press the power button.

When the i3 starts up, the display will show the software version.

2. Turn off the power, and then turn it on again.

### **Restoring the i3 to factory-set default settings**

This restores the settings of the "i3 to their factory-set defaults.

Note that this will reset all of your set lists, user songs and the settings you have made in Setting mode. For this reason, any user songs or set lists you may have created will be lost. If you want to keep your user songs and set lists, use Media mode to save the data to a USB flash drive (see ["SetList BackUp" on](#page-28-2)  [page](#page-28-2) 29 and ["UserSong Convert" on page](#page-28-3) 29) before initializing the i3.

Do not turn off the i3 while this operation is in progress. If you do, the reset operation may fail, and you may be unable to use the i3.

- 1. Turn off the power.
- 2. Hold down the BANK (WRITE) button and press the power button.

"FactoryPreload" will be displayed.

- 3. Press the CATEGORY  $\blacktriangleright$  (ENTER) button to execute. The reset operation will begin. Once the settings have been restored to the factory-set default state, "Completed" will appear in the display. Tip: To cancel, press the CATEGORY  $\blacktriangleleft$  (CANCEL) button.
- 4. Turn off the power, and then turn it on again.

### <span id="page-29-1"></span>**Calibrating the expression pedal**

Calibrate the expression pedal (such as an EXP-2) that is connected to the FOOT CONTROLLER jack to adjust its variable range.

- 1. With the power of the i3 turned off, connect the expression pedal.
- 2. Press the power button  $\langle \bigcup \rangle$  on the rear panel while holding down the SET LIST 1 button. "Pedal Calib." will appear on the display, and the  $\blacktriangleright$ / $\blacksquare$  button will blink.
- 3. Press the  $\blacktriangleright$ / $\blacksquare$  button. "Measuring Min" will appear on the display.
- 4. Bring the pedal all the way down towards you, and take your foot off.

The value will appear on the display.

- 5. Press the  $\blacktriangleright$ / $\blacksquare$  button. "Measuring Max" will appear on the display.
- 6. Press the pedal fully upward and away from you, and take your foot off. The value will appear on the display.

7. Press the  $\blacktriangleright$ / $\blacksquare$  button.

When the calibration is done, the word "Completed" will be shown on the display.

8. Turn off the power, and then turn it on again. Try operating the pedal to make sure that it is working as intended. If the pedal does not work correctly, repeat this process from step 1.

### **Troubleshooting**

If this instrument is not operating as expected, check the following points.

#### The instrument will not turn on.

- $\Box$  Is the AC adapter plug connected to the AC outlet?
- $\Box$  Have you pressed the power button?

#### The power will not go off.

 $\Box$  Did you hold down the power button for a while?

#### The power turns off by itself.

 $\Box$  The auto power off function may be enabled.

#### No sound is heard when the keys are played.

- $\Box$  Have you correctly connected the keyboard to speakers or headphones?
- $\Box$  Is the i3's volume turned up?
- $\Box$  The part buttons might all be muted.
- $\Box$  Is the volume down on the pedal connected to the FOOT CONTROLLER jack?
- $\Box$  If sound is not heard when pressing some keys, you may have exceeded the instrument's maximum polyphony.
- $\Box$  Is local control set to "On" in the local control settings?
- $\Box$  Are the keyboard part buttons muted?

#### The sound will not stop.

- $\Box$  The functions or polarity for the pedal might not be set correctly.
- □ Press the GRAND PIANO/SOUND button.

#### The sound seems to be doubled.

 $\Box$  Is the i3 connected to your computer? If you are using software such as a DAW, check whether the i3 local control setting is set to "Off."

#### The sound coming from powered monitor speakers connected to the i3 is distorted.

 $\Box$  The inputs of the speakers and other connected equipment might be overloaded.

Adjust the volume using the i3's VOLUME knob.

#### The pitch is off.

- $\Box$  Is the transpose function set correctly?
- $\Box$  Has "MasterTuning" in Setting mode been set correctly, as well as the keyboard part's octave and other parameters?  $\Box$  Is the scale set correctly?
- Check the settings for ["Upper Scale Type" \(page](#page-25-7) 26), ["Style Scale Type" \(page](#page-25-8) 26) in Setting mode.

#### I hear unwanted noise.

- $\square$  When the volume for a part is raised, the digital signal processing may overload the signal, which could cause distortion or other noises. This is not a malfunction. Try lowering the volume on each part button.
- $\Box$  You may hear distorted or noisy sounds due to input overload with certain effects. This is not a malfunction.
- $\Box$  In certain electrical environments, you may hear noise due to a ground loop or other factors.

#### The pedal switch or foot controller connected to the FOOT CONTROLLER jack don't work as intended.

 $\Box$  The functions or polarity for the pedal might not be set correctly.

Set the pedal function (Pedal Function) and polarity (Pedal Polarity) in Setting mode [\(page 25\)](#page-24-6).

 $\Box$  Is the variable range for the expression pedal set correctly? Follow the instructions shown in ["Calibrating the expression](#page-29-1) [pedal" \(page](#page-29-1) 30).

#### I can't record a user song.

 $\Box$  A maximum of 999 user songs can be recorded. You will need to erase some user songs [\(page 24\)](#page-23-0).

#### Cannot play sounds on a device connected to the MIDI OUT connector

 $\square$  Is the cable connected to the MIDI IN connector of the MIDI sound generator ?

#### The device connected to the MIDI OUT connector cannot be synchronized.

 $\Box$  MIDI clock message is not transmitted from the MIDI OUT connector of i3.

#### MIDI signals sent to/from the i3 and my computer are not being correctly received.

 $\Box$  Is the USB cable connected correctly to the USB TO HOST port?

#### The i3 will not let me access Media mode.

 $\Box$  Is your USB flash drive correctly plugged in? If the USB flash drive is correctly plugged in, you should see  $\Box$ USB in the display.

### <span id="page-31-1"></span><span id="page-31-0"></span>**List of chords recognized**

When the chord recognition type is set to a value besides "Fingered2" you can specify chords by playing the keys shown below. Tip: You can change the chord recognition type by changing the "Chord Detect" setting in Setting mode [\(page 26\).](#page-25-4)

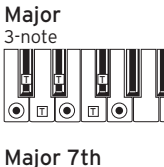

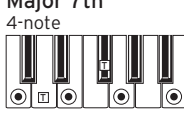

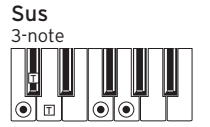

Dominant 7th

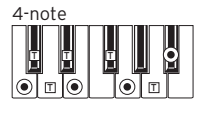

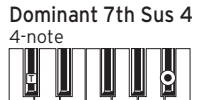

 $|\overline{\odot}|$ o $|$ Dominant 7th<sup>b</sup>5

I⊚T¤T

4-note

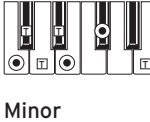

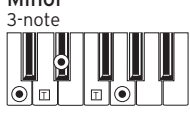

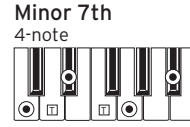

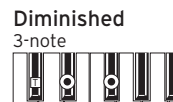

T Minor  $7th$ <sup>b</sup>5

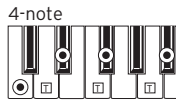

Augmented

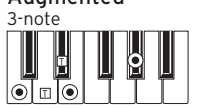

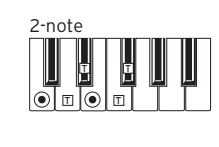

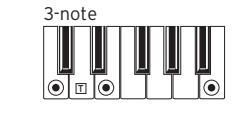

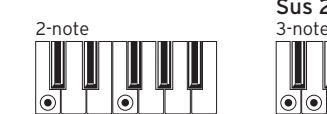

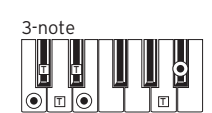

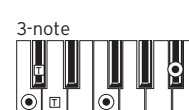

4-note Major  $7th$ <sup>b</sup>

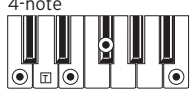

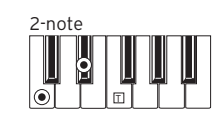

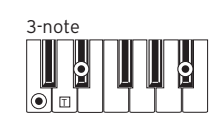

4-note Diminished 7th

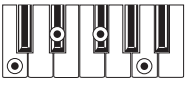

Augmented 7th  $\frac{4 \cdot \text{note}}{\frac{1}{2}}$ **E** I E Ю  $|\bar{\odot}\bar{\mathbb{L}}|$  (

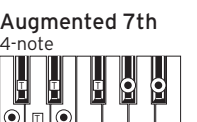

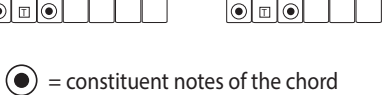

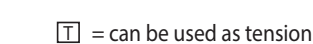

IoT⊡

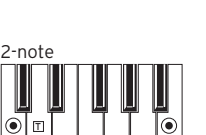

T

∣তাঁ≖তি

Major 6th

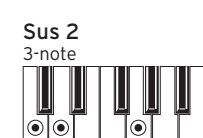

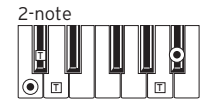

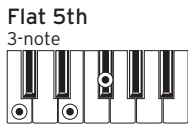

Major 7th Sus 4

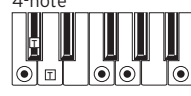

4-note Minor 6th

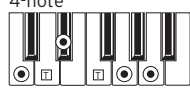

4-note Minor-Major 7th

 $\circ$  T  $\circ$  T

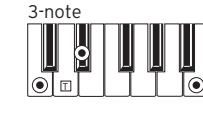

Diminished Major 7th

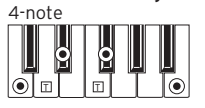

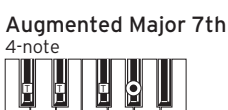

Թ

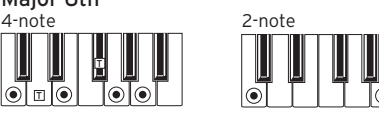

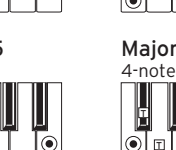

### <span id="page-32-1"></span><span id="page-32-0"></span>**List of shortcuts**

You can quickly change settings for some of the functions on the i3 by combining the use of the buttons and the dial. For details on which functions support shortcuts, please refer to the explanations for each function.

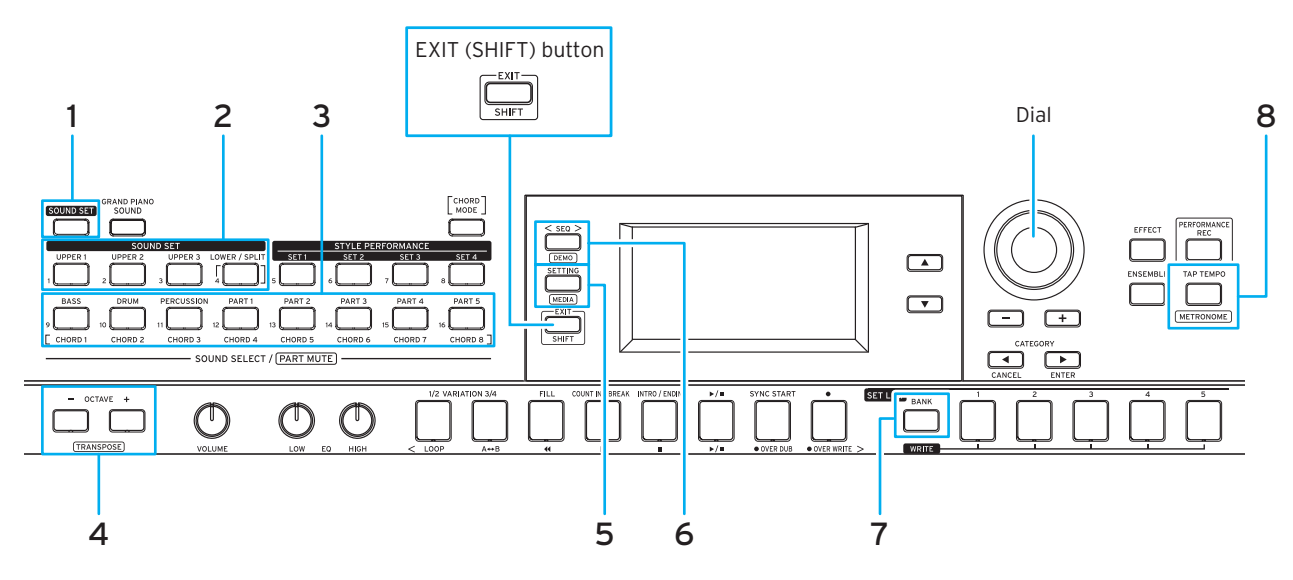

#### **Shortcuts that use the EXIT (SHIFT) button**

Hold down the EXIT (SHIFT) button and press the buttons shown below to access the supported functions.

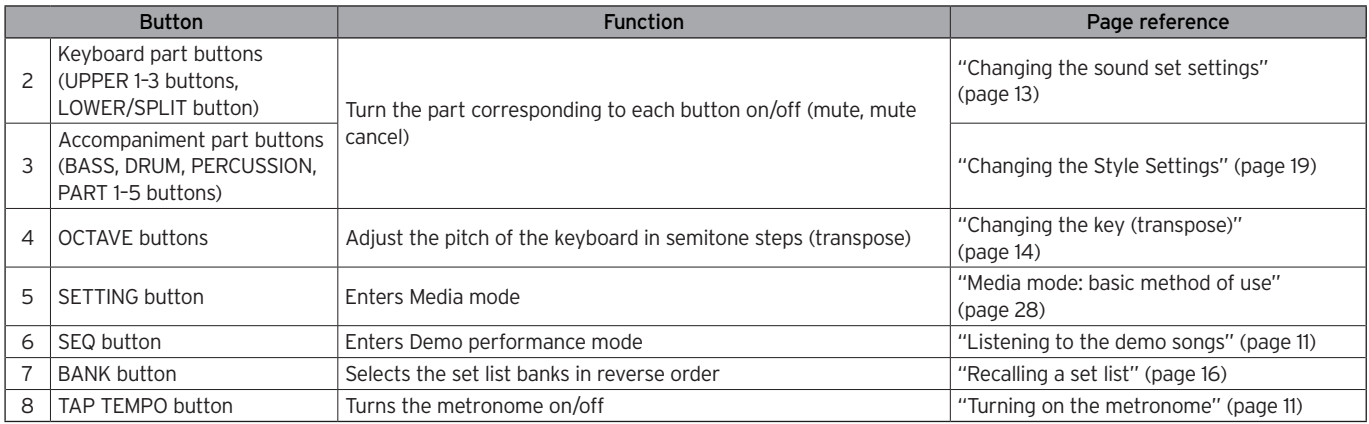

#### **Shortcuts that use the dial**

Hold down a button shown below and turn the dial to access the supported functions. The functions that can be operated will vary with the mode of the i3.

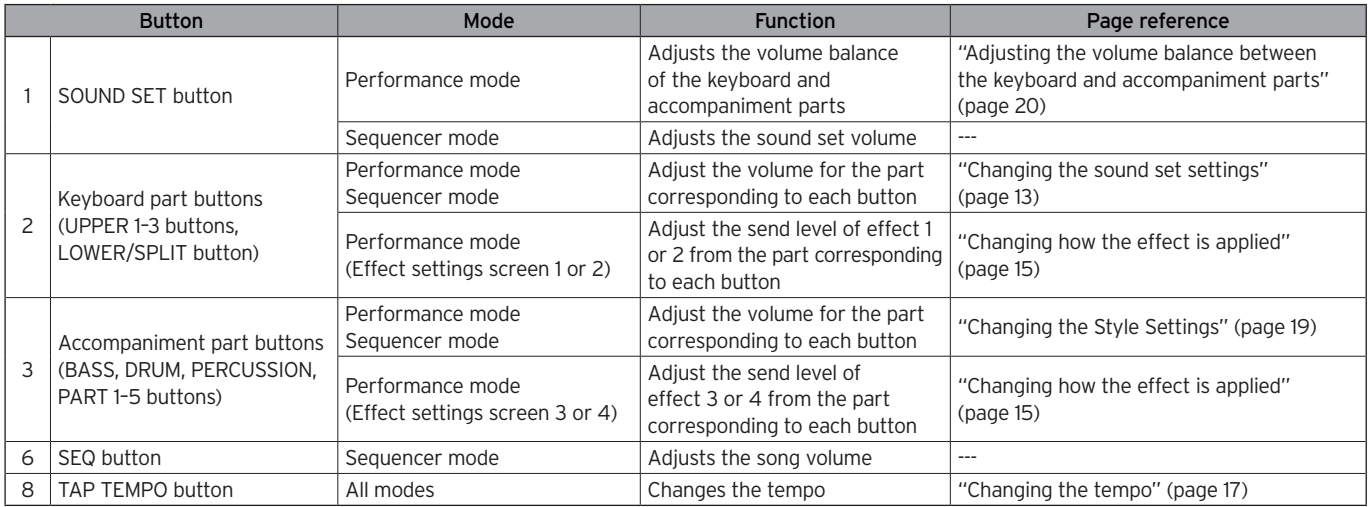

## **Specifications**

<span id="page-33-0"></span>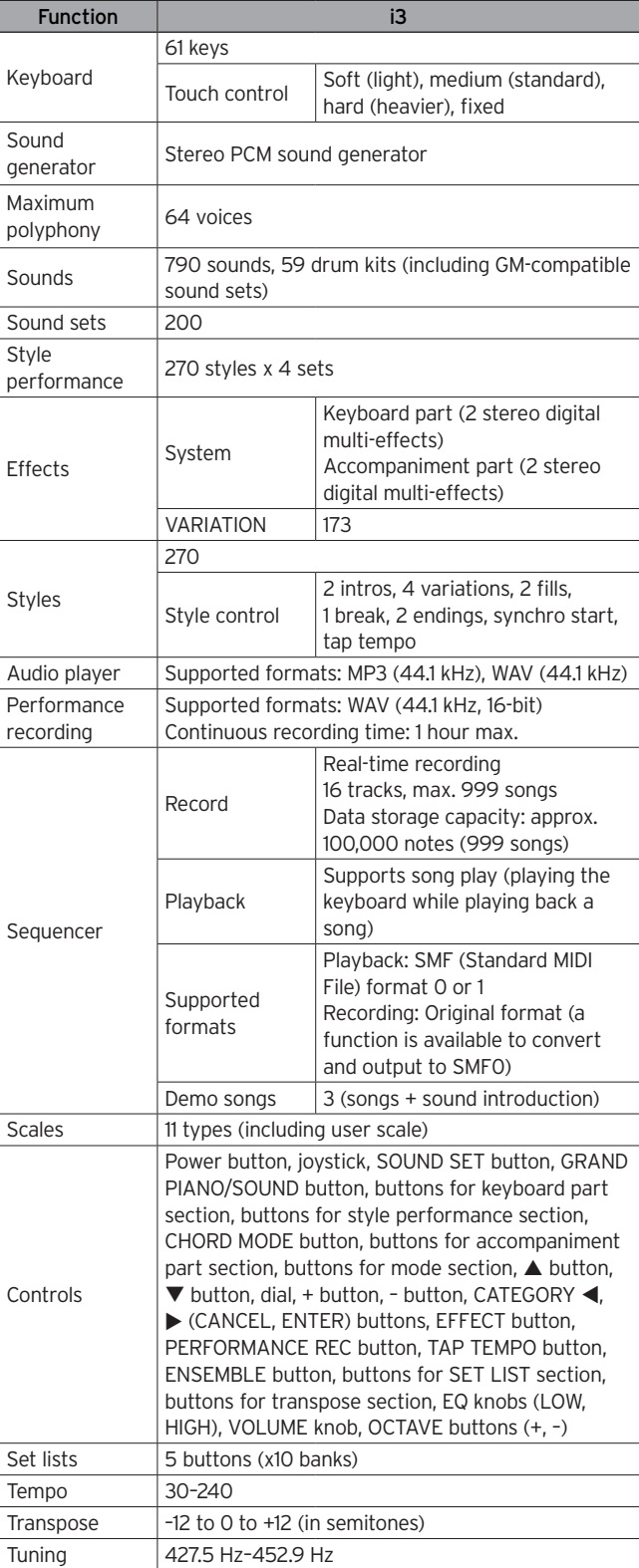

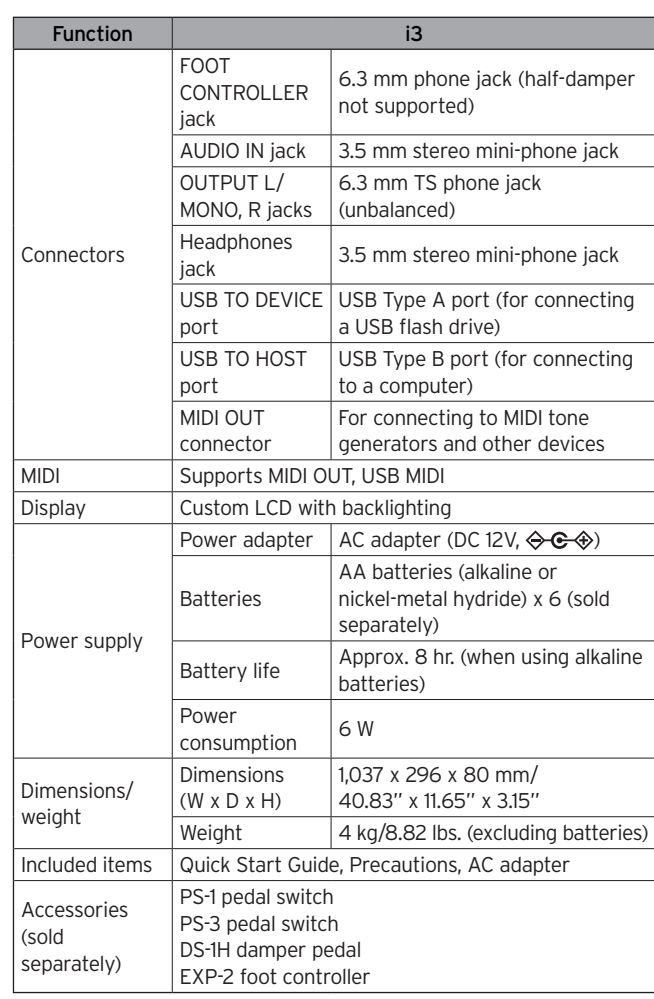

\* Specifications and appearance are subject to change without notice for improvement.

#### **About MIDI channels**

The MIDI channels used in Performance and Sequencer modes (when a user song is selected) are shown below.

Ch01: Upper 1 part Ch02: Upper 2 part Ch03: Upper 3 part Ch04: Lower part Ch09: Bass part Ch10: Drum part Ch11: Percussion part Ch12–16: other parts (1–5)

Note: Note that the MIDI channels used when playing back an SMF will depend on the settings in that file.

## **MIDI Implementation Chart**

<span id="page-34-0"></span>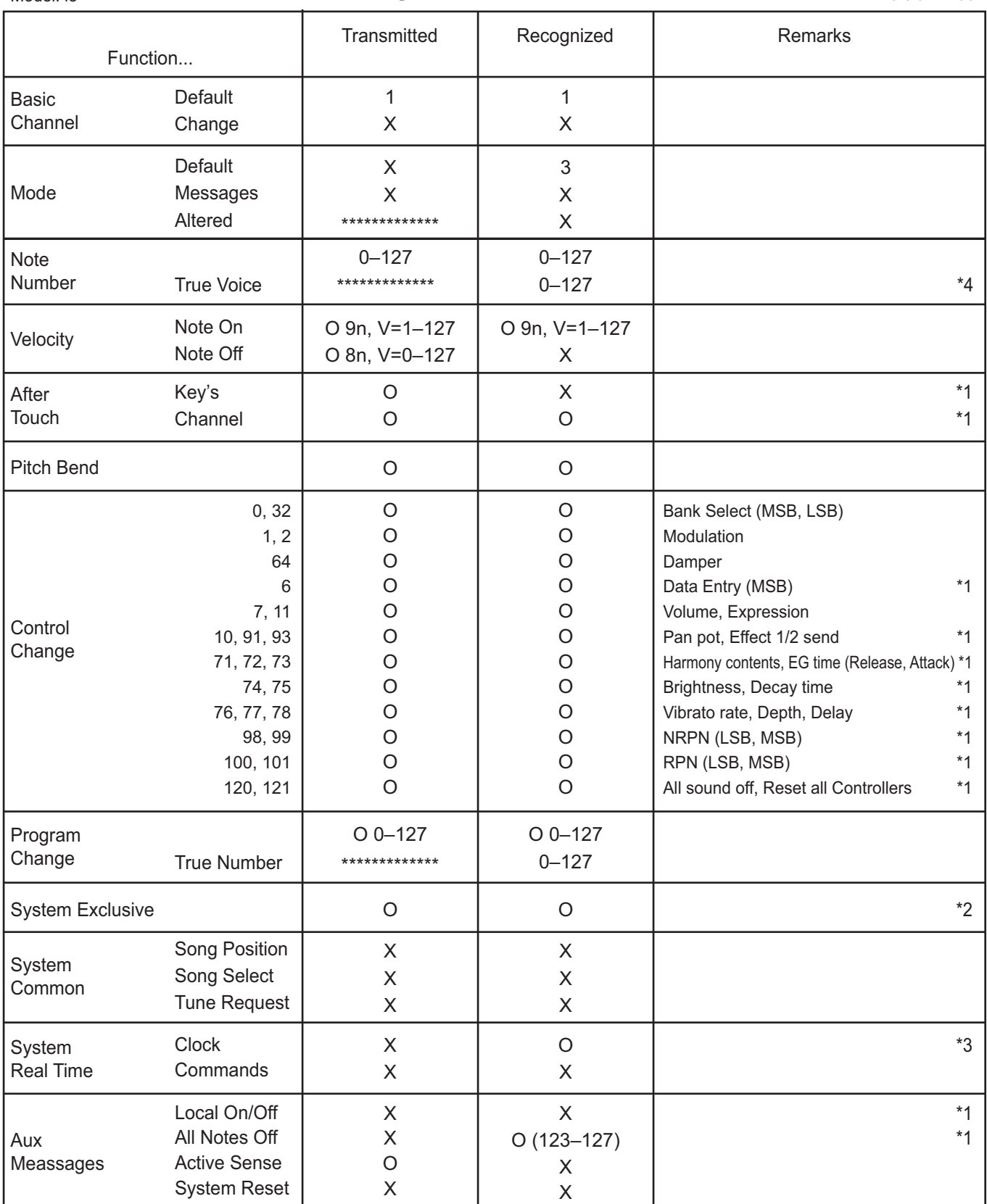

Notes

\*1: i3 will transmits Sequencer data.

\*2: Includes setting of inquiry and master volume.

\*3: When the MIDI Clock setting of the Setting function is External, the i3 will recieve this message.

\*4: Depending on the selected program, there may be cases in which it is not possible to sound the whole range.

Mode 1: Omni On, Poly Mode 3: Omni Off, Poly

Mode 2: Omni On, Mono Mode 4: Omni Off, Mono

Consult your local Korg distributor for more information on MIDI implementation.

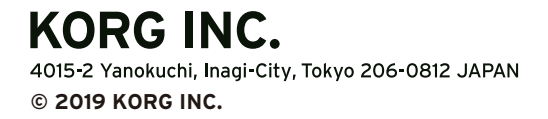

www.korg.com Published 01/2020